# **Wi-Fi Karte/Box**

Handbuch

## **Inhaltsverzeichnis**

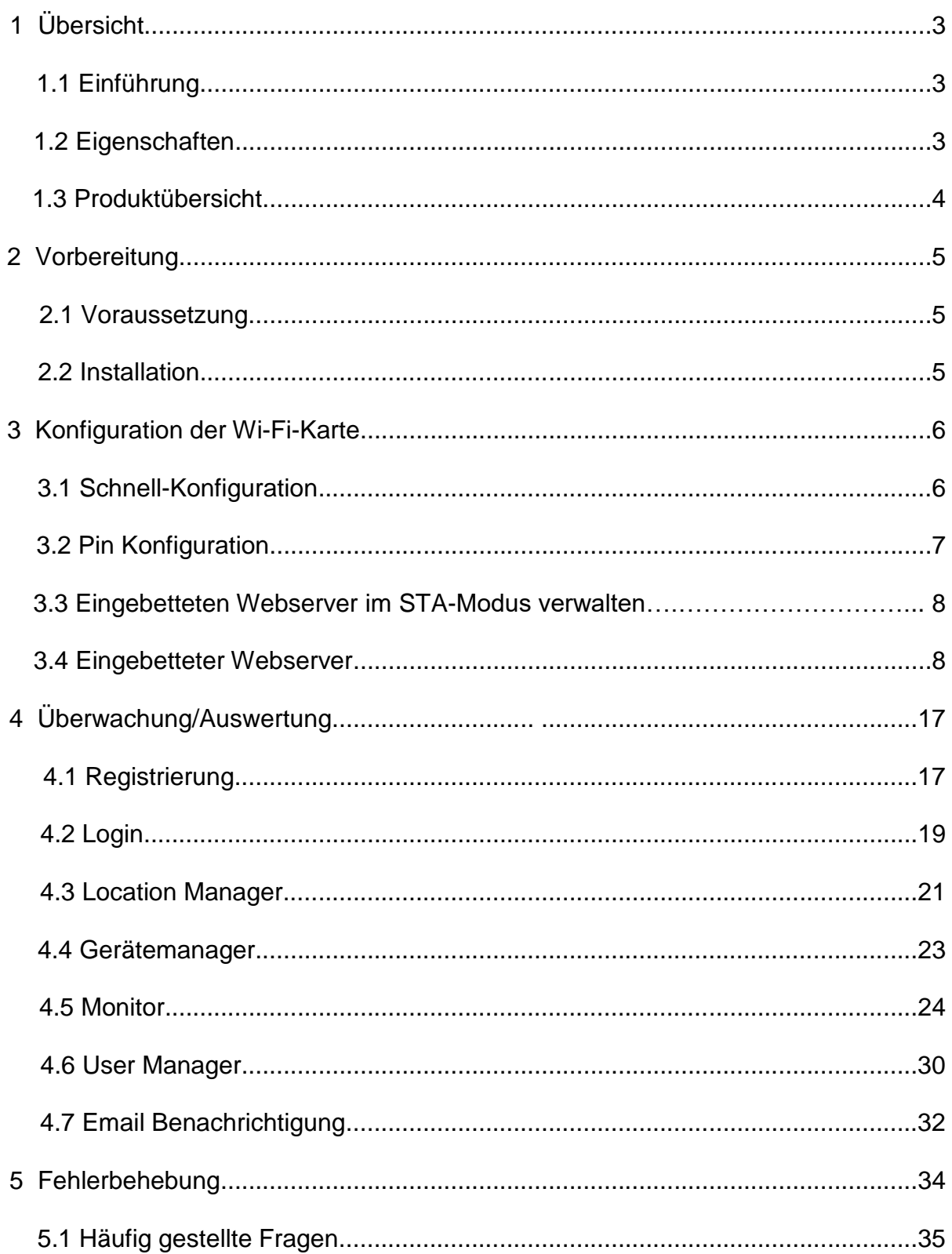

## **1 Übersicht**

### **1.1 Einführung**

Die Wi-Fi Karte/Box sammelt die Daten von den angeschlossenen Wechselrichtern und überträgt sie über ein drahtloses Netzwerk an ein Online-Datenzentrum. Der HTTP-Dienst des Datenservers kann mehrere Geräte überwachen und alle Daten/Ereignisse im Datenserver speichern. Nach der Installation der Wi-Fi-Karte können die Benutzer die Kommunikationsparameter als AP-Modus (Access Point) oder den Fernzugriff auf die Daten des Wechselrichters über das Internet als STA-Modus (Station Mode) konfigurieren. Die Benutzer können über den Webbrowser auf die Betriebsdaten des Wechselrichters zugreifen und Probleme analysieren. Diese Wi-Fi-Karte/Box aktualisiert/installiert automatisch die neueste Firmware.

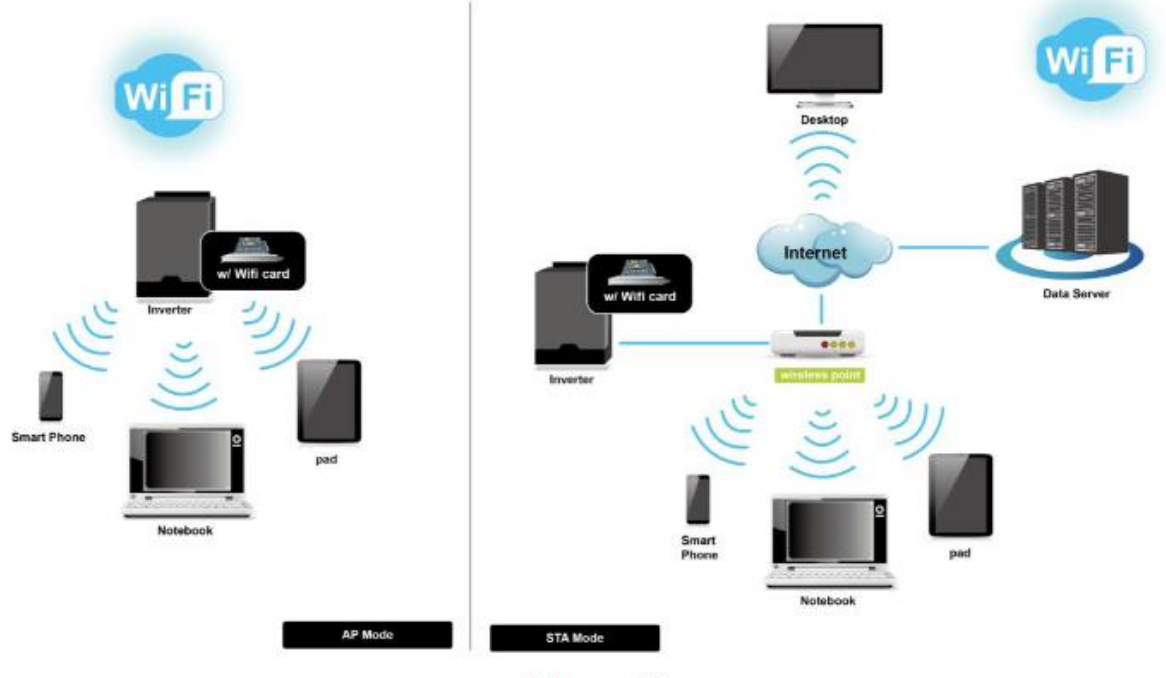

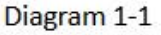

#### **1.2 Eigenschaften**

- Hochladen von Informationen auf den Datenserver über ein drahtloses Netzwerk
- Jederzeitige Fernüberwachung der Daten des/der Wechselrichter(s) über den **Datenserver**
- Ereignisbenachrichtigungen per E-Mail
- Eingebauter Webserver
- Automatische Firmware-Aktualisierung

#### **1.3 Produktübersicht**

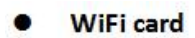

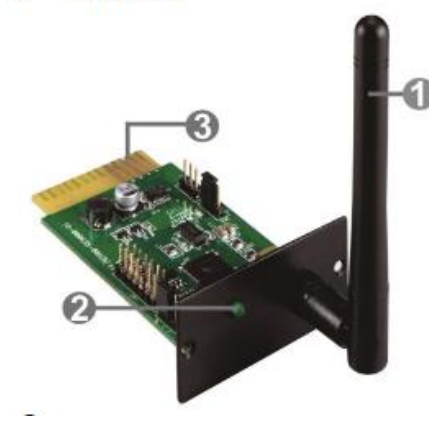

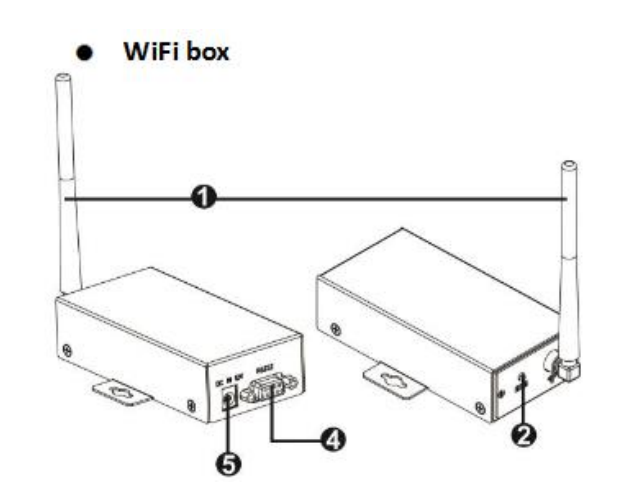

- 1. Antenne
- 2. System-Status-LED
- 3. Goldkontakte: zum Anschluss des intelligenten Steckplatzes des angeschlossenen Geräts
- 4. RS-232-Anschluss
- 5. 12Vdc DC Eingang System

Status LED:

#### **LED Status Beschreibung**

Aus Ausgeschaltet oder interner Fehler 500ms an , 500ms aus Internet ist nicht verfügbar. 100ms an , 2900ms aus Kommunikationsfehler mit überwachtem Gerät 100ms an , 100ms aus Hochladens von Daten um Server AN Wi-Fi-Karte funktioniert normal.

#### **1.4. Inhalt der Verpackung**

Bitte überprüfen Sie das Gerät vor der Installation. Vergewissern Sie sich, dass nichts im Inneren der Verpackung während des Transports beschädigt ist. Es sollten die folgenden Gegenstände in der Verpackung enthalten sein:

#### **Wi-Fi Card Package Wi-Fi Box Package**

Wi-Fi Karte Wi-Fi Box Antenne Wi-Fi Karte Handbuch **Antenne** Schrauben 2 Stück Handbuch

RS-232 Kabel

### **2 Vorbereitung**

#### **2.1 Voraussetzung**

Die folgenden Geräte sind erforderlich, wenn Sie eine Wi-Fi-Karte oder eine Wi-Fi-Box verwenden:

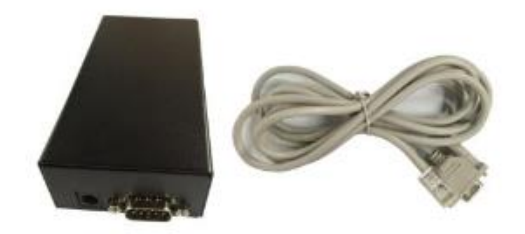

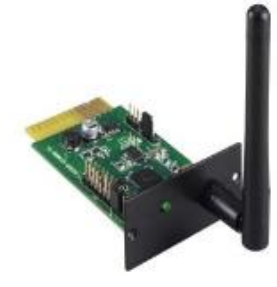

#### **Für Wi-Fi Card: Für Wi-Fi Box:**

- 1. Wi-Fi Karte 1. Wi-Fi Box
- 
- 3. Zu überwachendes Gerät 3. RS-232 Kabel

- 
- 2. Wireless Access Point 2. Wireless Access Point
	-
	- 4. Netzteil (12Vdc)
	- 5. Zu überwachendes Gerät

#### **2.2 Installation**

#### **Für die Wi-Fi Karte:**

1. Bringen Sie die Antenne an der Wi-Fi-Karte an.

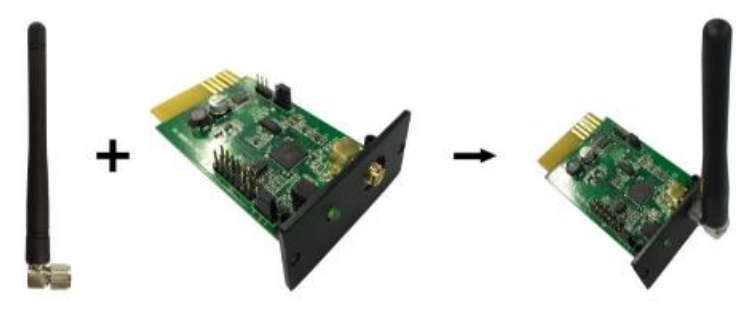

2. Entfernen Sie die Abdeckung des intelligenten Steckplatzes am Wechselrichter. Setzen Sie die Wi-Fi-Karte in den Steckplatz ein und befestigen Sie sie mit Schrauben.

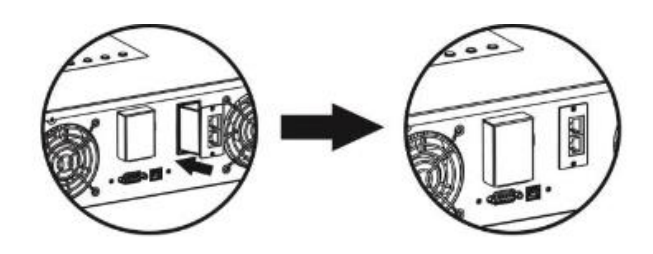

#### **Für die Wi-Fi Box:**

- 1. Bringen Sie die Antenne an der Wi-Fi-Box an.
- 2. Schließen Sie den DB9-Anschluss des RS-232-Kabels an die Wi-Fi-Box an.
- 3. Schließen Sie das andere Ende des RS-232-Kabels an den Wechselrichter an.

4. Verwenden Sie ein 12V Netzteil, um eine Verbindung mit der Wi-Fi Box herzustellen.

### **3 Wi-Fi Konfiguration**

#### **3.1 Schnellkonfiguration**

- a. Wenn Sie die Wi-Fi-Box verwenden, schließen Sie sie bitte an ein Netzteil an.
- b. Verwenden Sie ein Handy, Tablet oder Laptops, um eine Verbindung zum Zugriffspunkt "wificard" herzustellen. Das Passwort ist "open".
- c. Öffnen Sie Ihren Browser. Geben Sie "wificard.net" oder "192.168.1.1" ein, um auf die Systemsteuerung zuzugreifen.
- d. Klicken Sie auf "Application Config". Konfigurieren Sie "Zeitzone" und ob die Sommerzeit berücksichtigt werden soll ("Daylight saving time"). Klicken Sie anschließend auf die Schaltfläche "Apply".

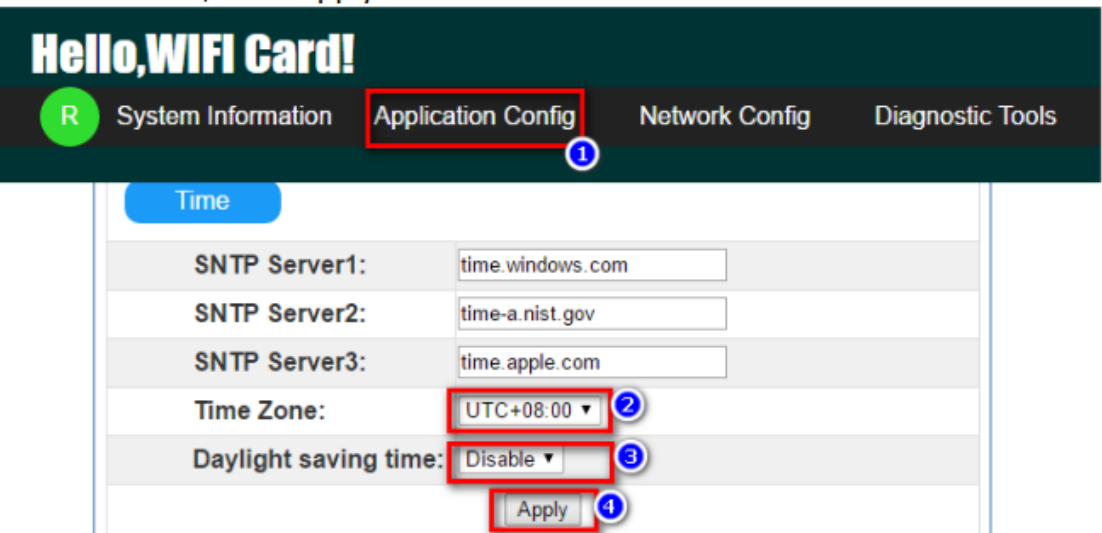

e. Klicken Sie auf "Network Config" (Netzwerkkonfiguration). Geben Sie die Wi-Fi Karten-Informationen im Bereich "Add Profile" (Profil hinzufügen) ein und klicken Sie zum Speichern auf die Schaltfläche "Add" (Hinzufügen). Alle

eingegebenen Daten werden danach unter STA-Profile ( STA Profiles) aufgelistet.

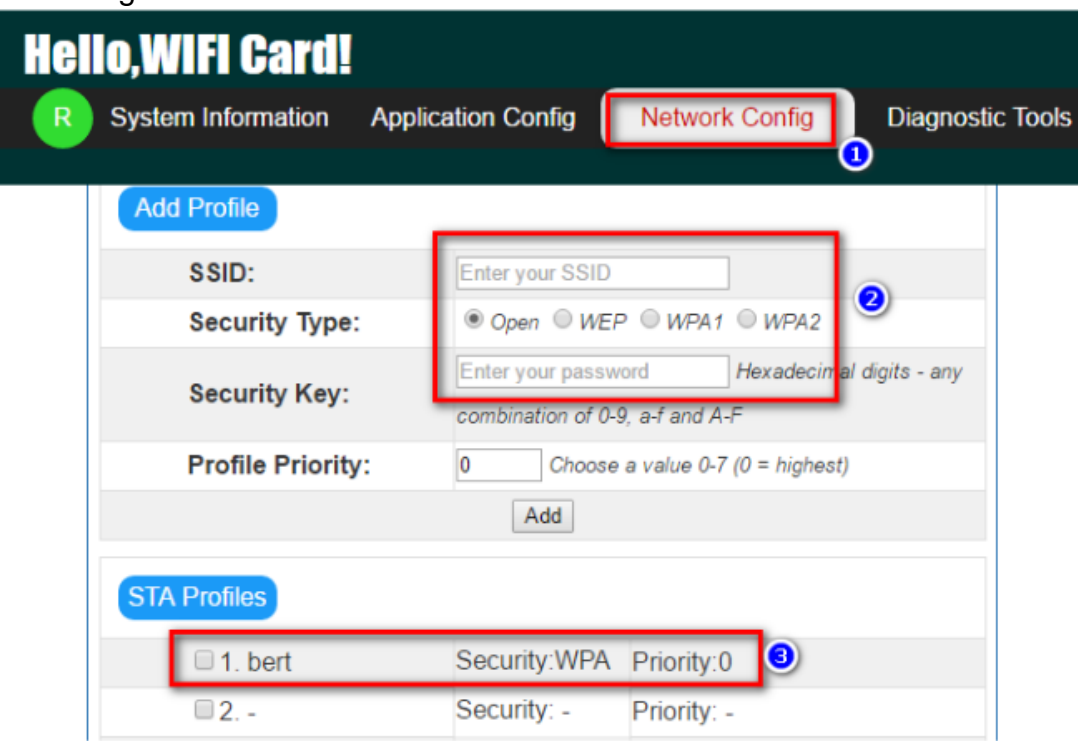

f. Wählen Sie im Bereich "Gerätefunktion" derselben Seite in der Spalte "Modus" die Option "Station" und klicken Sie auf die Schaltfläche "Übernehmen". Schalten Sie die Wi-Fi-Karte nach 5 Sekunden aus und wieder ein, um die Einstellung zu übernehmen.

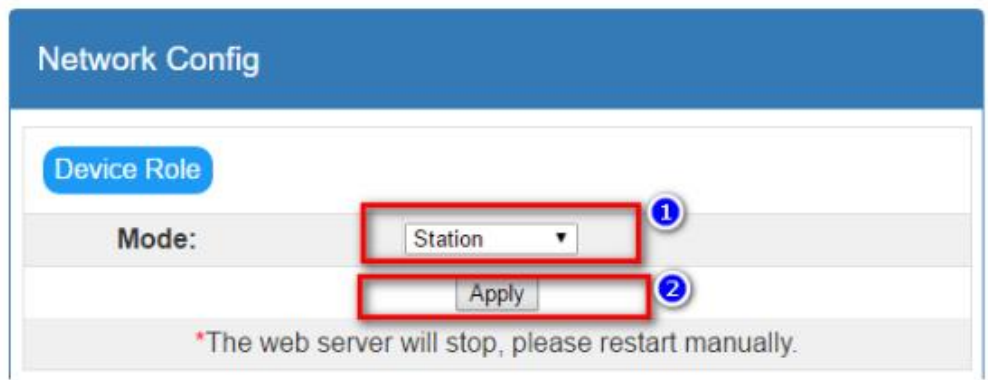

#### **3.2 Pinbelegung**

Stecken Sie den UC2-Jumper von "1,2" auf "2,3" ein, um die Werkseinstellung wiederherzustellen. Nach dem Wiederherstellen der Werkseinstellungen funktioniert die Wi-Fi-Karte im AP-Modus (Access Point), die SSID (Wireless Network Name) lautet "wificard" und das Kennwort lautet "open". Nach dem Zurücksetzen auf die Werkseinstellung muss der Jumper wieder in die Position "1,2" gebracht werden. Andernfalls wird die Wi-Fi-Karte nach dem Zurücksetzen auf die Werkseinstellung zurückgesetzt.

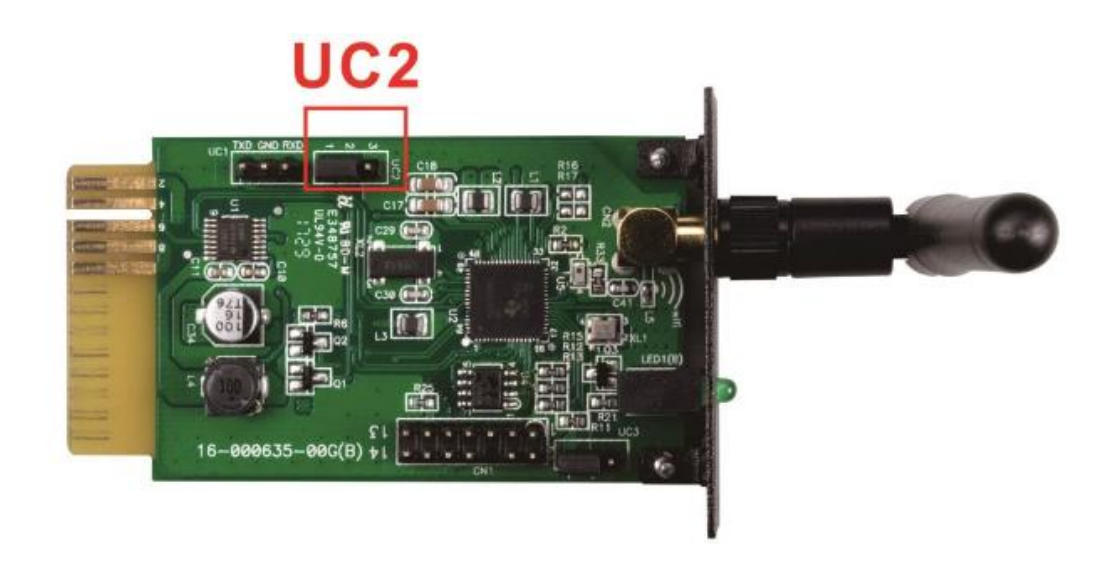

**Pin Default position Function** UC2 1,2 1,2 1,2: Normale Funktion

2,3 Auf Werkseinstellung zurücksetzen

#### **3.3 Eingebetteten Webserver im STA-Modus verwalten**

Geben Sie die aktuelle IP-Adresse von Wi-Fi Karte in den Browser ein, um im Modus "Station" auf die eingebettete Webseite zuzugreifen.

#### **3.4 Eingebettete Webseite**

Im Webserver-Menü gibt es fünf Hauptfunktionen:

**Grüner R Button:** WLAN-Karte neu starten.

**System Information:** Zeigt den aktuellen Status der Wi-Fi-Karte an.

**Application Config** (Anwendungskonfiguration): Auflisten der Wi-Fi-

Kartenparameter.

**Network Config:** Netzwerkkonfigurationseinstellung einschließlich AP- und STA-Modus.

**Diagnostic Tools:** Ping-Test-Tool für die Netzwerkverbindungsanalyse.

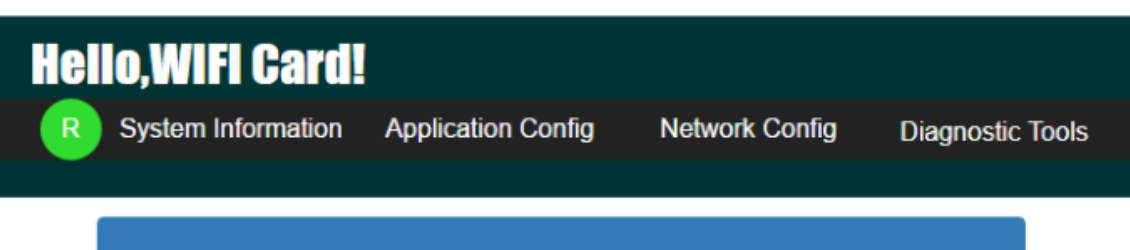

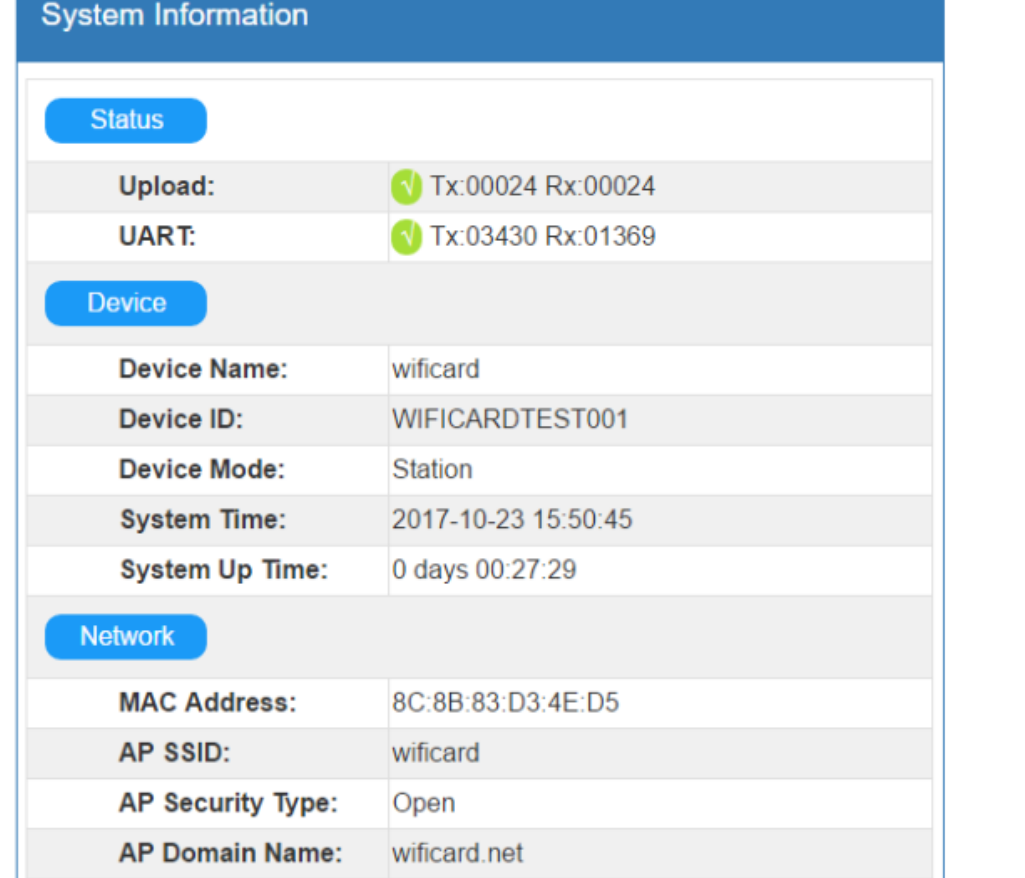

#### 3.4.1 System Information

•

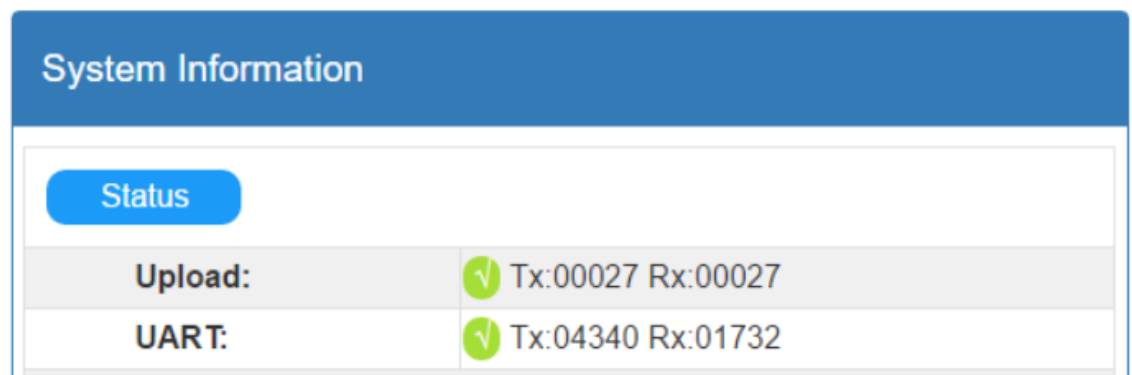

Status: Zeigt den Upload- und UART-Kommunikationsstatus an

 Upload: Daten-Upload-Status von der Wi-Fi-Karte zum Datenserver über das HTTP Protokoll.

Tx steht für die Anzahl der Uploads von der Wi-Fi Karte.

Rx steht für die Anzahl der Antwortzeiten vom Rechenzentrum. Dies bedeutet auch, wie oft Daten erfolgreich hochgeladen wurden. Die Nummer wird auf Null zurückgesetzt, wenn 65535 erreicht ist.

 UART: Kommunikationsstatus zwischen der Wi-Fi Karte und überwachtem Gerät. Tx gibt an, wie oft Daten von der Wi-Fi Karte gesendet wurden. Rx gibt an, wie oft der Kommandant empfangen wurde. Der Wert von Rx kann viel kleiner sein als der Wert von Tx. Die Nummer wird auf Null zurückgesetzt, wenn 65535 erreicht ist.

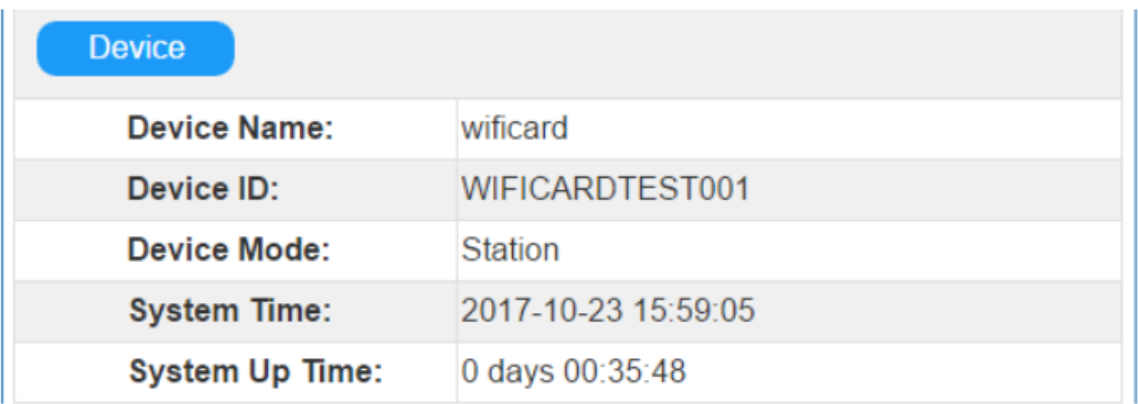

Gerät: Zeigt Informationen bezüglich der Wi-Fi Karte an.

- Geräte-ID: Wi-Fi-Kartennummer. Es identifiziert die Wi-Ficard im Datenserver.
- Gerätemodus: Aktueller Arbeitsmodus. (Access Pointor Station-Modus
- Systemzeit: Aktuelle Uhrzeit auf der Wi-Ficard. Das Format ist JJJJ-MM-TT HH: MM: SS.

 System Up Time: Zeigt die Betriebsstunden seit der Initialisierung der Wi-Fi-Karte an. Das Format ist X Tage HH: MM: SS.

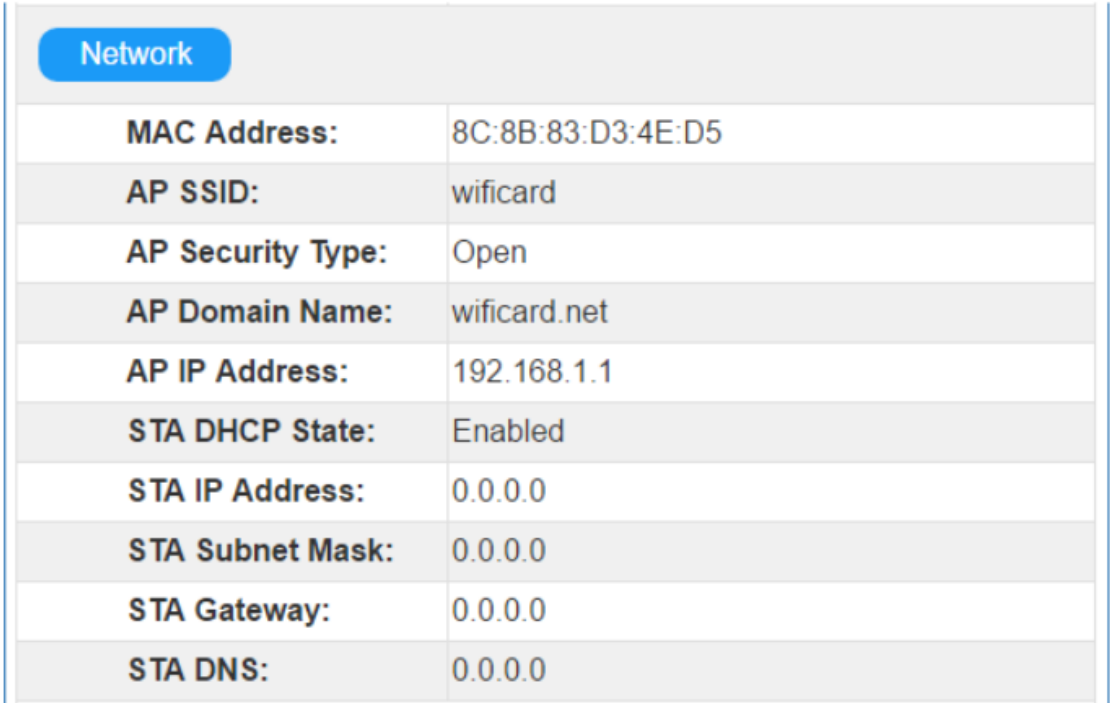

Netzwerk: Zeigt die Internetkonfiguration einschließlich der AP- und STA-Modi an.

- AP SSID: Wi-Fi Karte SSID und AP-Modus.
- AP Domain Name (AP-Domänenname): Geben Sie den Namen ein, um im AP-Modus auf die Weboberfläche zuzugreifen.
- STA-IP-Adresse: Geben Sie die IP-Adresse ein, um im STA-Modus auf die Webschnittstelle zuzugreifen. Diese Adresse ist nur wirksam, wenn der STA-DHCP-Status deaktiviert ist.

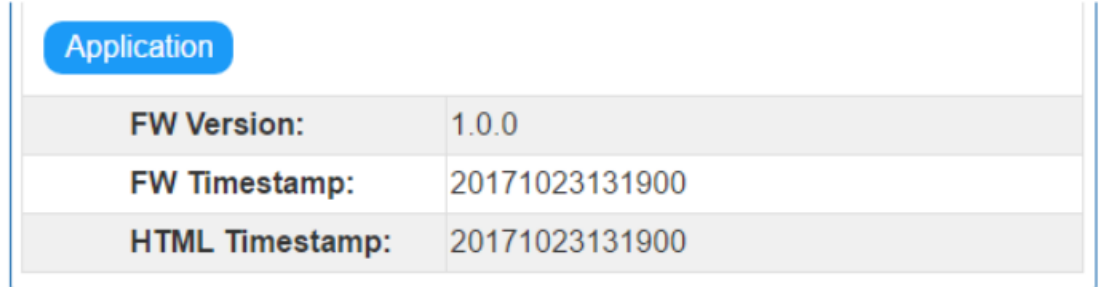

#### Anwendung:

- FW-Version: Firmware-Version der Wi-Fi Karte
- FW Timestamp: Zeitstempel für die Firmware. Hiermit kann der Status der Firmware-Aktualisierung überprüft werden.
- HTML-Zeitstempel: Zeitstempel für die integrierte Weboberfläche..

#### 3.4.2 Anwendungskonfiguration

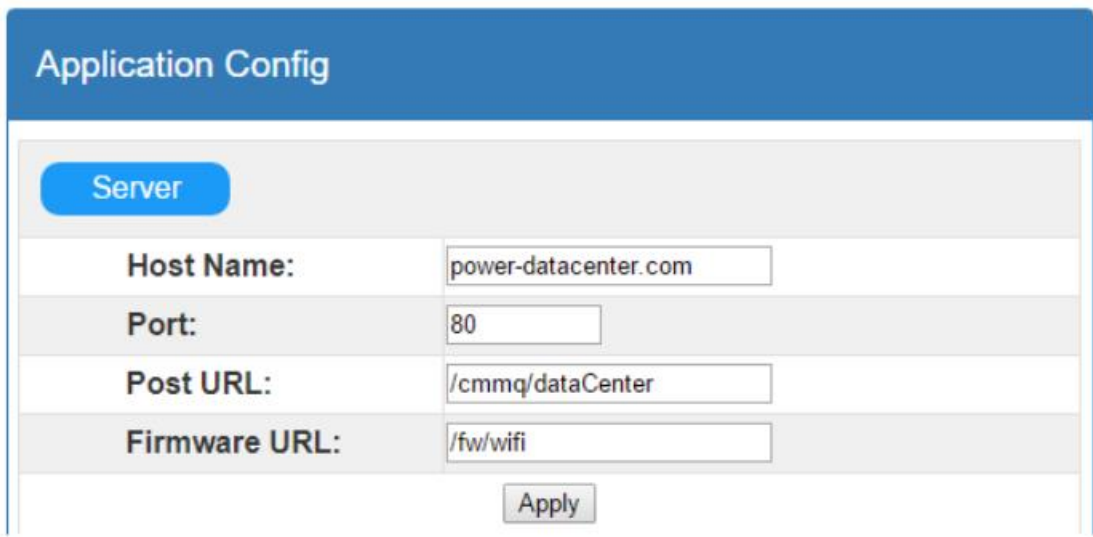

Server: Zeigt die zugehörigen Parameter für das Rechenzentrum an.

- Hostname: Hostname des Datenservers, voreingestellt zu powerdatacenter.com
- ▶ Port: HTTP-Server-Port des Datenservers
- Post URL: Daten-Upload-Adresse für die Wi-Fi-Karte
- Firmware-URL: Adresse, um die neueste Firmware zu überprüfen und herunterzuladen.

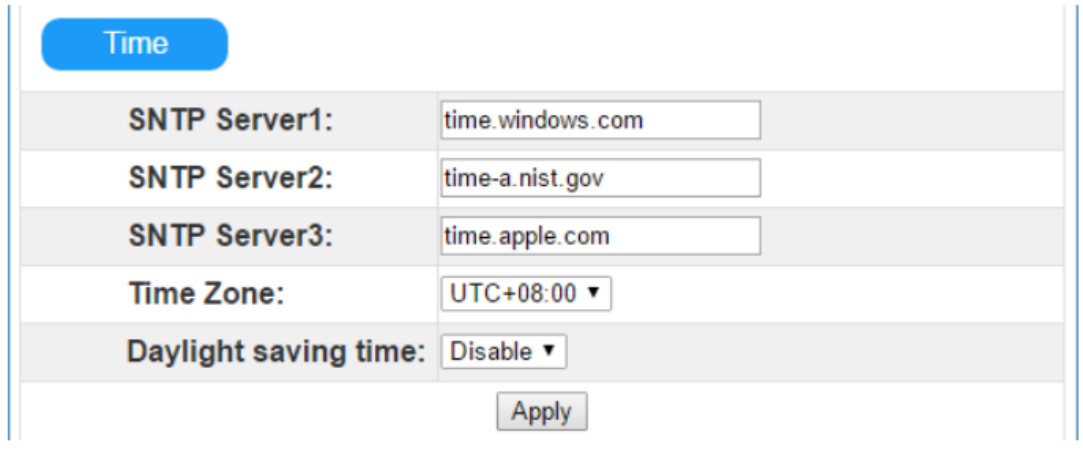

Zeit: Zeigt verwandte Parameter zum Konfigurieren des SNTP-Clients an. Die Wi-Fi-Karte ist in den SNTP-Client integriert. Wenn die Wi-Fi Karte mit dem Internet verbunden ist, kann es über das SNTP-Protokoll zu Aktualisierungen kommen.

- SNTP-Server \*: SNTP-Serveradresse zuweisen und die WLAN-Karte wird über diese Adresse aktualisiert. Die Standardeinstellung ist time.windows.com.
- Zeitzone: Wählen Sie die lokale Zeitzone und die Wi-Fi-Karte konvertiert die lokale Zeit basierend auf den Zeitaktualisierungen vom SNTP-Server.
- Sommerzeit: Wählen Sie diese Option, wenn die lokale Zeitzone die Sommerzeit berücksichtigen soll. Die Wi-Fi-Karte konvertiert die lokale Zeit basierend auf dieser Einstellung

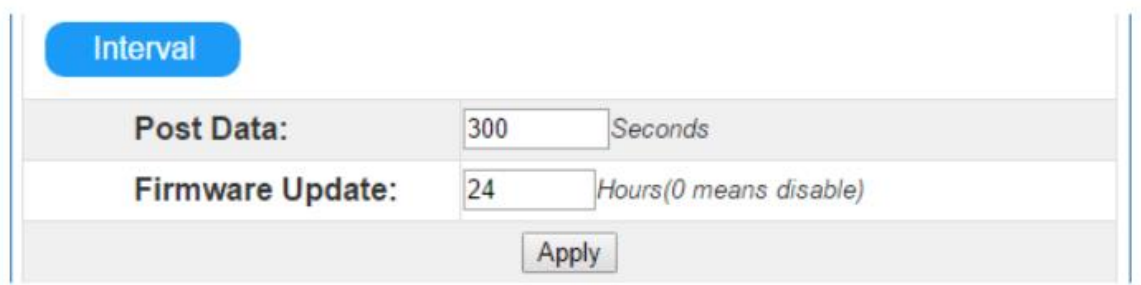

Intervall: Arbeitszyklen der WLAN-Karte.

- ▶ Post Data: Dies ist das Zeitintervall, in dem Wi-Fi Karte Informationen über das überwachte Gerät auf den Datenserver hochlädt. Der Einstellbereich liegt zwischen 30 und 3600 Sekunden und ist standardmäßig auf 300 Sekunden eingestellt.
- Firmware-Aktualisierung: Dies ist das Zeitintervall, in dem die Wi-Fi-Karte mit dem Aktualisierungsserver synchronisiert wird. Der Einstellbereich liegt zwischen 0 und 720 Stunden. Die Standardeinstellung ist 24 Stunden und 0 bedeutet, dass diese Funktion deaktiviert ist.

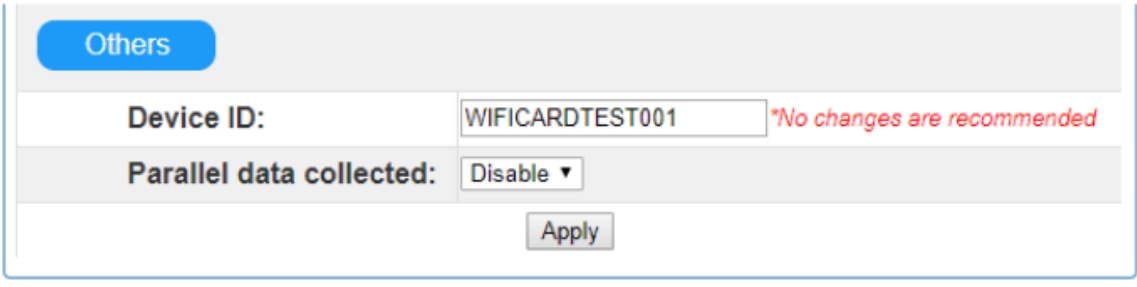

- Geräte-ID: Die Seriennummer der Wi-Fi Karte ist das einzige Identifizierungsmittel auf dem Datenserver. Änderungen nur nach Anweisung des Serveradministrators vornehmen.
- Parallele Datenerfassung: Parallele Daten erfassen. Die Standardeinstellung ist "Enable".
- 3.4.3 Netzwerk-Konfiguration

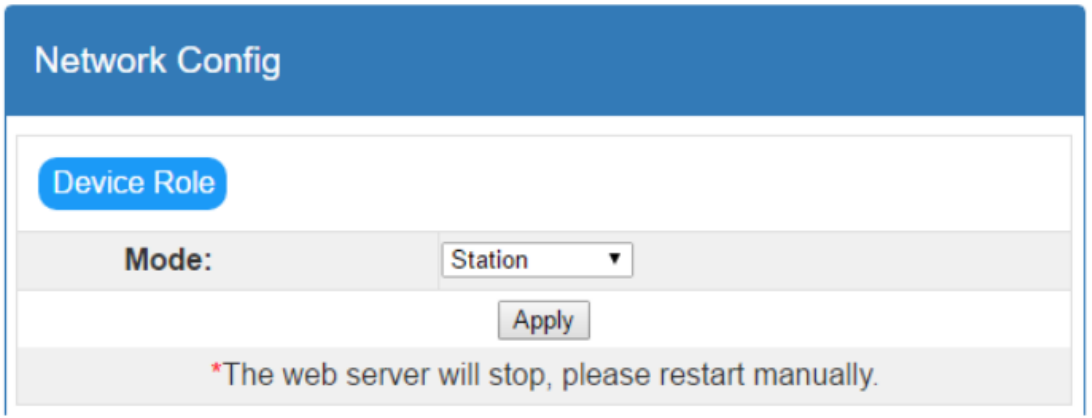

 Modus: Zwei Betriebsmodi, Access Point (AP) und Stations-Modus. Die Standardeinstellung ist "Access Point".

\* **HINWEIS:** Wenn Sie diese Einstellung ändern, müssen Sie die Wi-Fi Karte manuell neu starten.

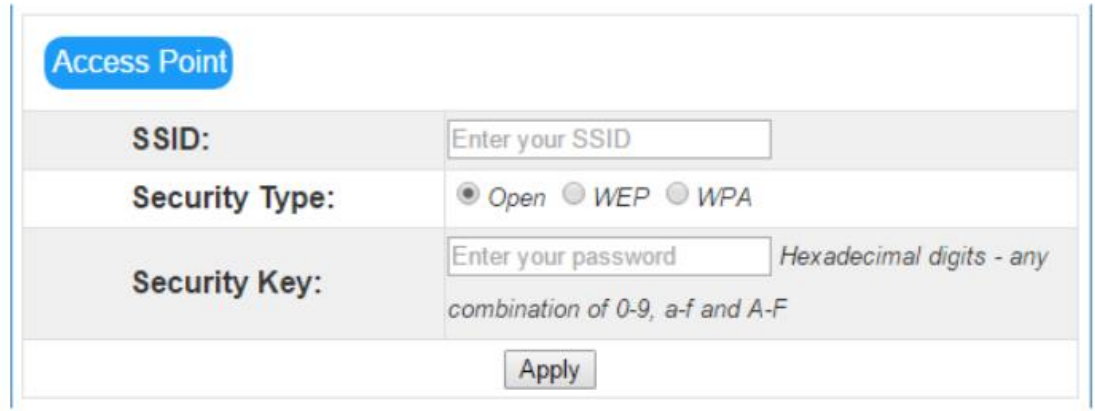

- SSID: Geben Sie die SSID im AP-Modus ein. Die Standard-SSID lautet "wificard".
- Sicherheitstyp: Wählen Sie den Sicherheitsstandard aus. Die Standardeinstellung ist "open".
- Sicherheitsschlüssel: Geben Sie das Passwort ein. Die maximale Länge beträgt 62 Stellen.

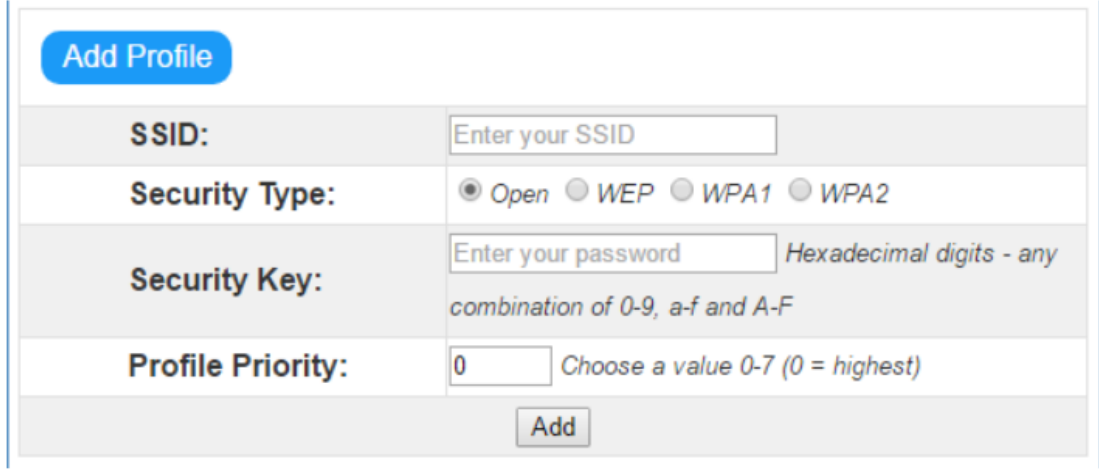

Profil hinzufügen: Parametereinstellung unter Stationsmodus. Maximal 7 Profile können hinzugefügt werden.

- SSID: Geben Sie die SSID im Stationsmodus ein.
- Sicherheitstyp: Wählen Sie den Sicherheitsstandard aus. Die Standardeinstellung ist "Open".
- Sicherheitsschlüssel: Geben Sie das Passwort ein. Die maximale Länge beträgt 62 Stellen.
- Profilpriorität: Legen Sie die Priorität des Profils fest. Der Bereich liegt zwischen 0 und 7. Wenn die Einstellung 0 ist, ist dies die erste Priorität.

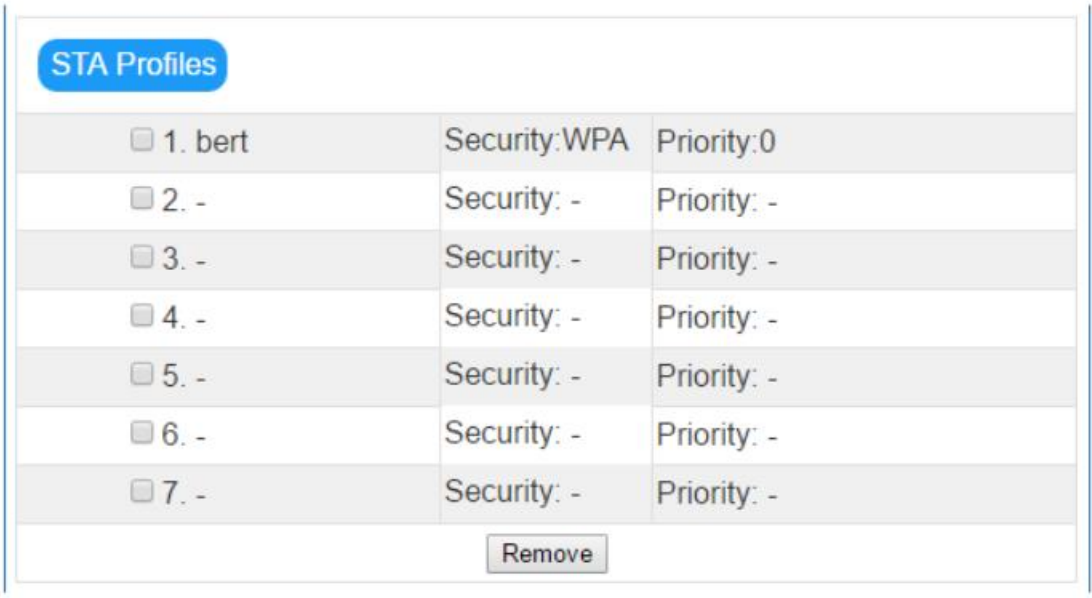

STA-Profile: Zeigt alle verfügbaren Internetprofile an. Benutzer können einzelne Profile entfernen, indem sie auf das Kontrollkästchen und die Schaltfläche "Remove" klicken.

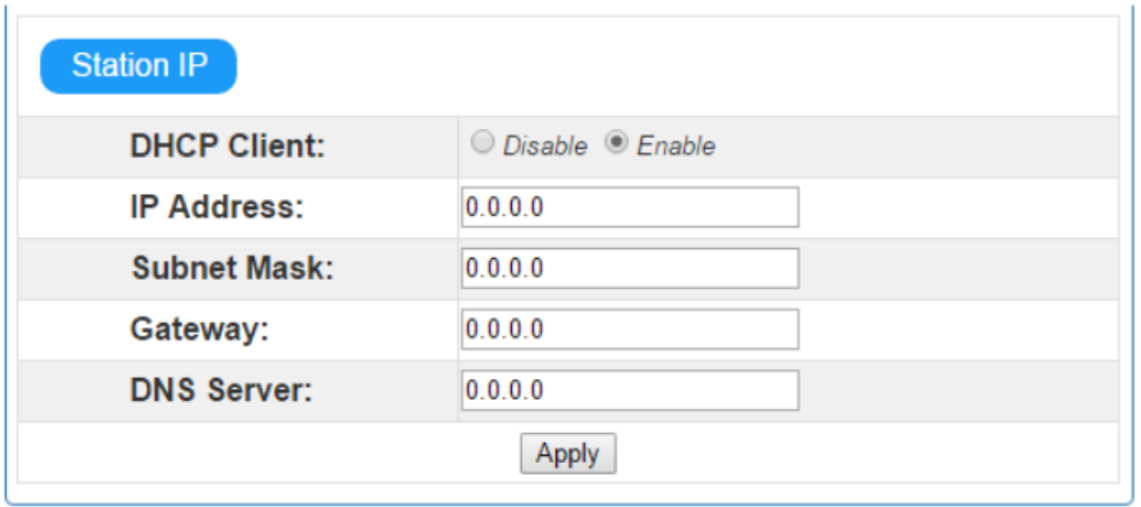

Stations-IP: Drahtlose Konfiguration für den Stationsmodus. Die Standardeinstellung für den DHCP-Client ist "Aktivieren". Der DHCP-Client muss deaktiviert sein, um die

IP-Adresse, die Subnetzmaske, das Gateway und den DNS-Server manuell für die Verbindung mit dem Datenserver zu konfigurieren.

3.4.4 Diagnose Tools

Ping-Test: Damit Benutzer den Status der Wi-Fi Karten-Verbindung überprüfen können.

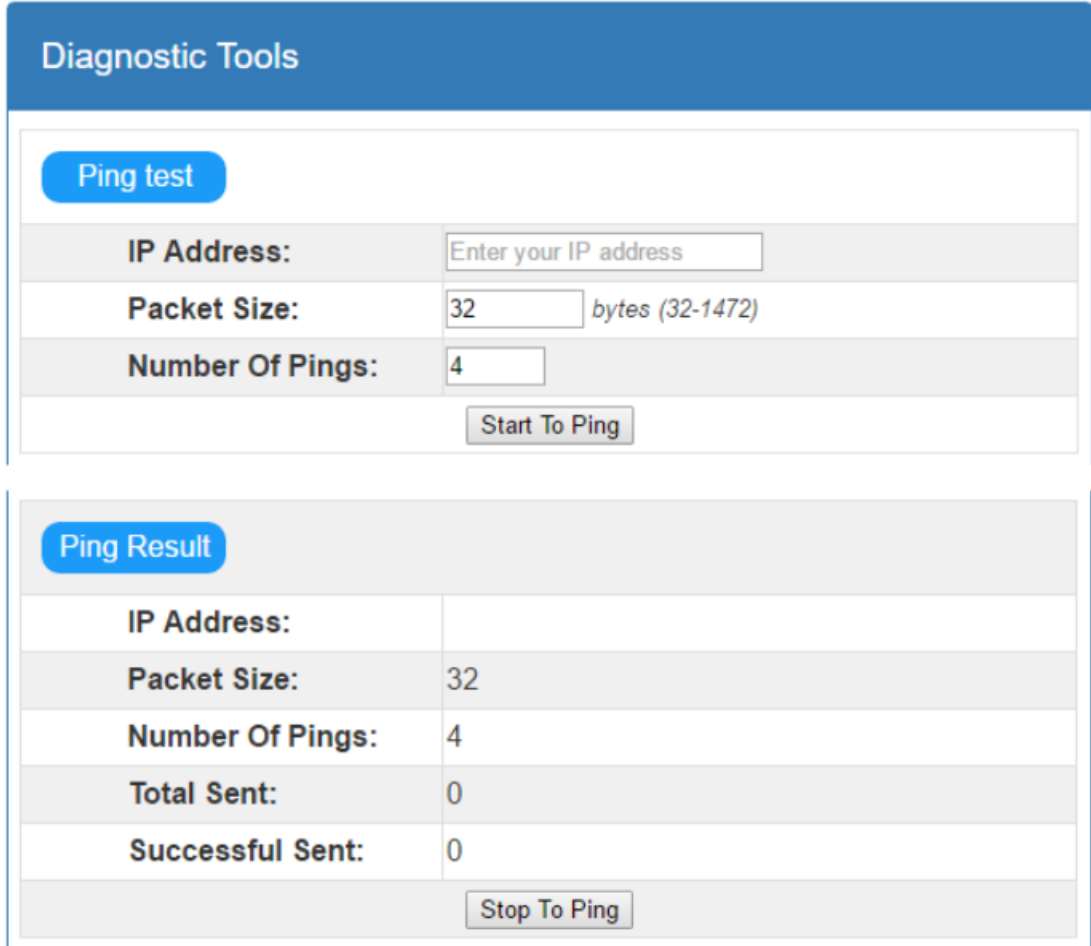

### **4 Überwachung/Auswertung**

Wenn die Wi-Fi Karte normal funktioniert, überträgt sie Daten über ein drahtloses Netzwerk an den Datenserver http://power-datacenter.com. Benutzer müssen sich registrieren, um den Betriebsstatus zu überwachen und die Seriennummer des Überwachungsgeräts mit dem registrierten Konto verknüpfen.

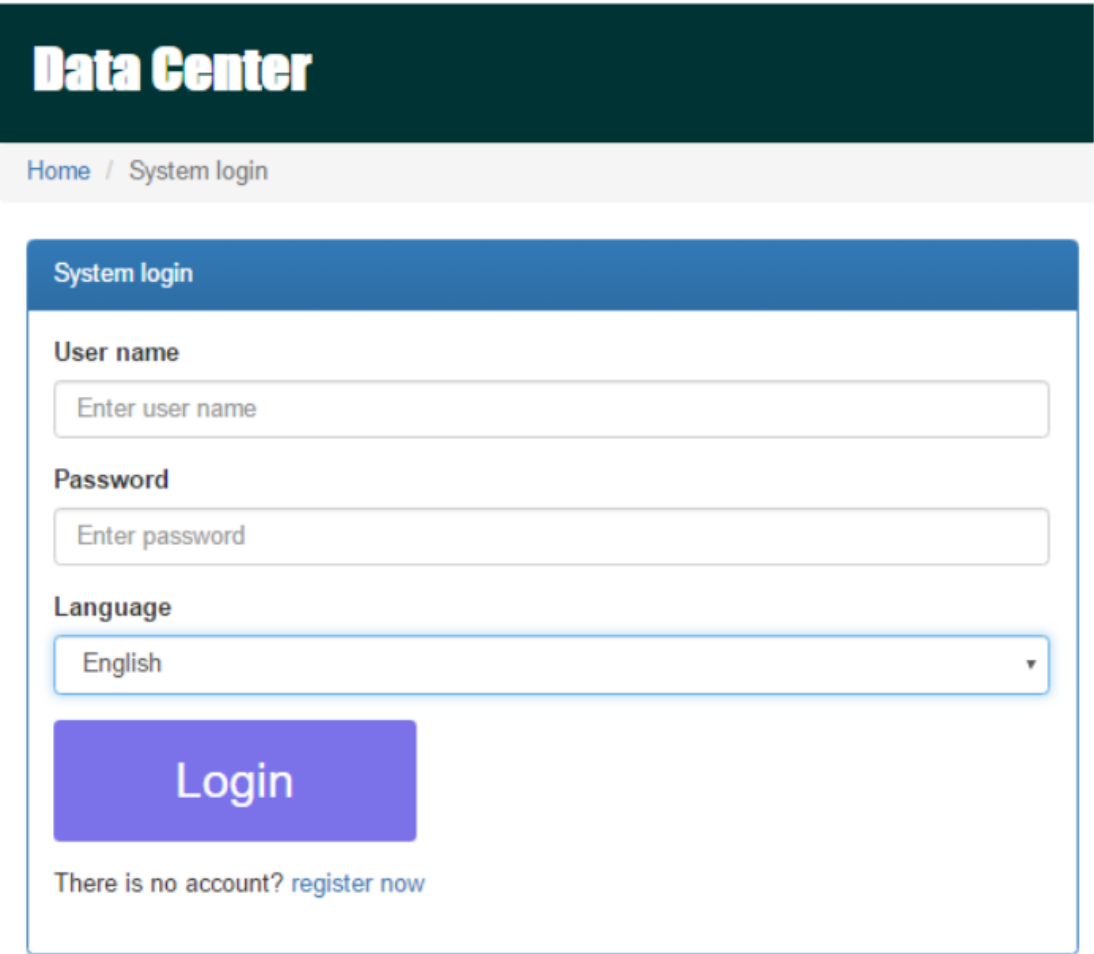

Um die Benutzerfreundlichkeit zu optimieren, wird empfohlen, die Informationen über den vorgeschlagenen Browser anzuzeigen: Chrome 6+, IE10 +, Firefox 4.0+ und Safari. Sowie Smartphones und Tablet Browser.

#### **4.1 Registrierung**

1. Klicken Sie unter dem Login auf "register now", um den Registrierungsprozess zu starten.

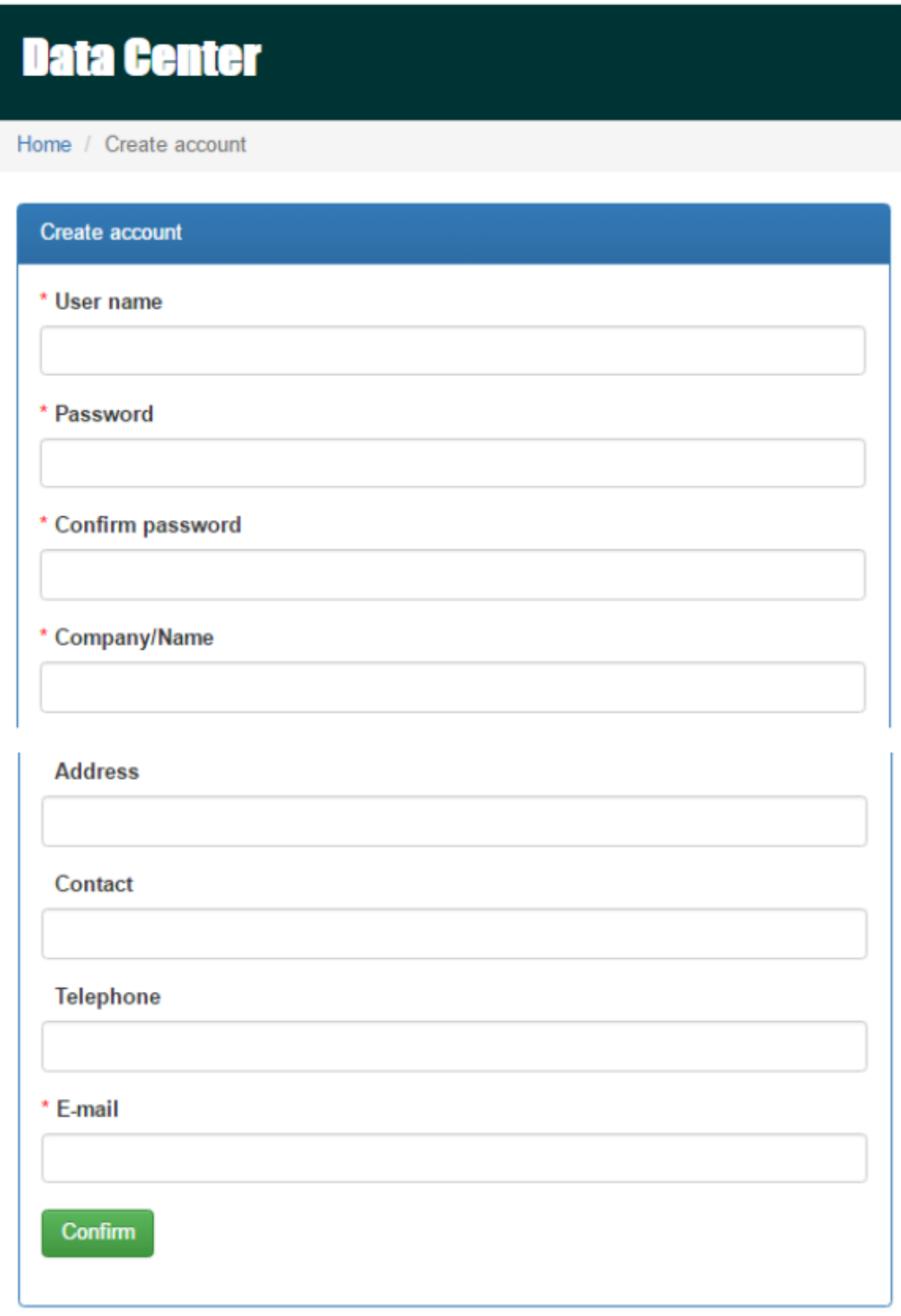

- Benutzername : Bitte geben Sie den Benutzernamen ein und merken Sie sich diesen zur weiteren Verwendung.
- Passwort : Es enthält 6 ASCII-Zeichen, einschließlich Buchstaben und Zahlen und unterscheidet zwischen Groß- und Kleinschreibung.
- Passwort bestätigen : Geben Sie das Passwort erneut ein.

2.Auf Confirm<br>
klicken, um die Registrierung abzuschliessen

### **4.2 Login**

Nach der Registrierung können Sie sich beim Datenserver anmelden. Die Anmeldeseite wird unten angezeigt:

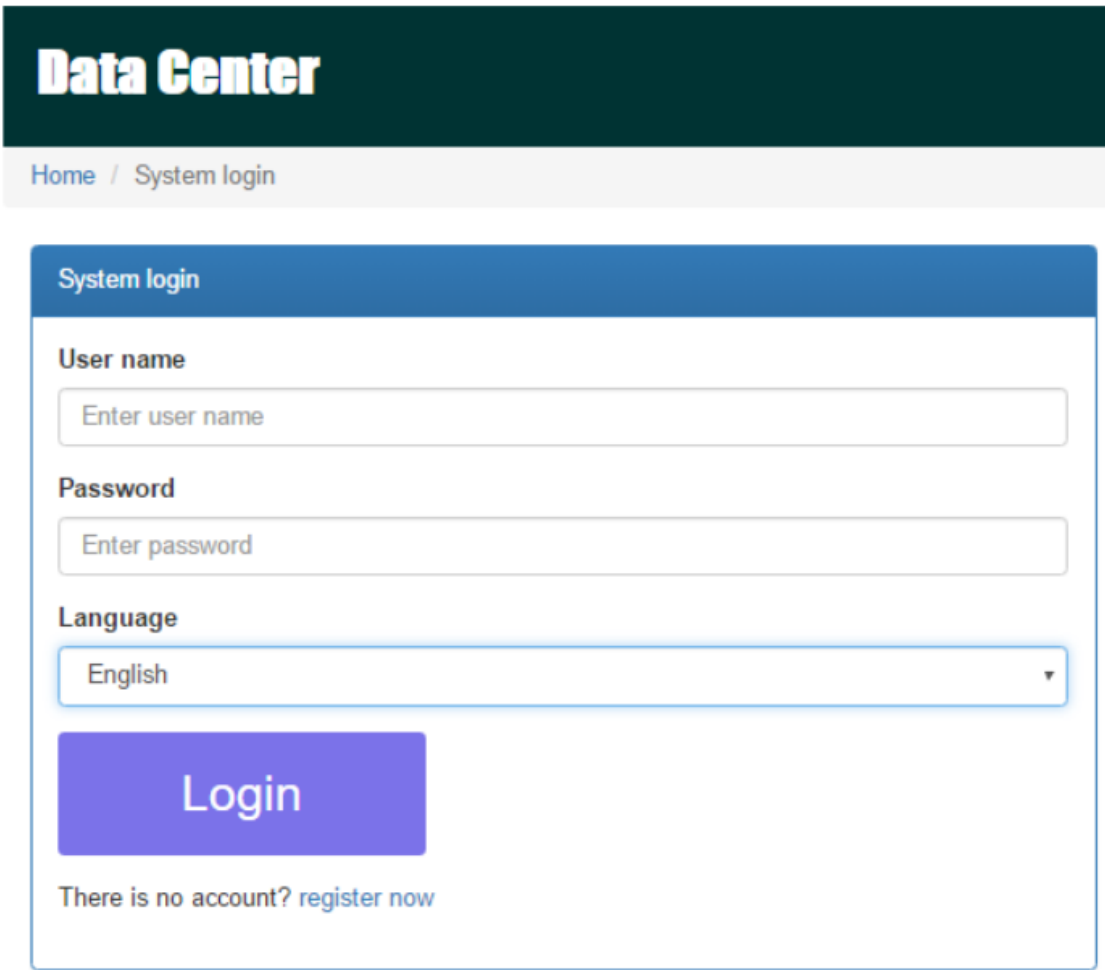

Nach der Anmeldung wird die Hauptseite des Datenservers wie folgt angezeigt:

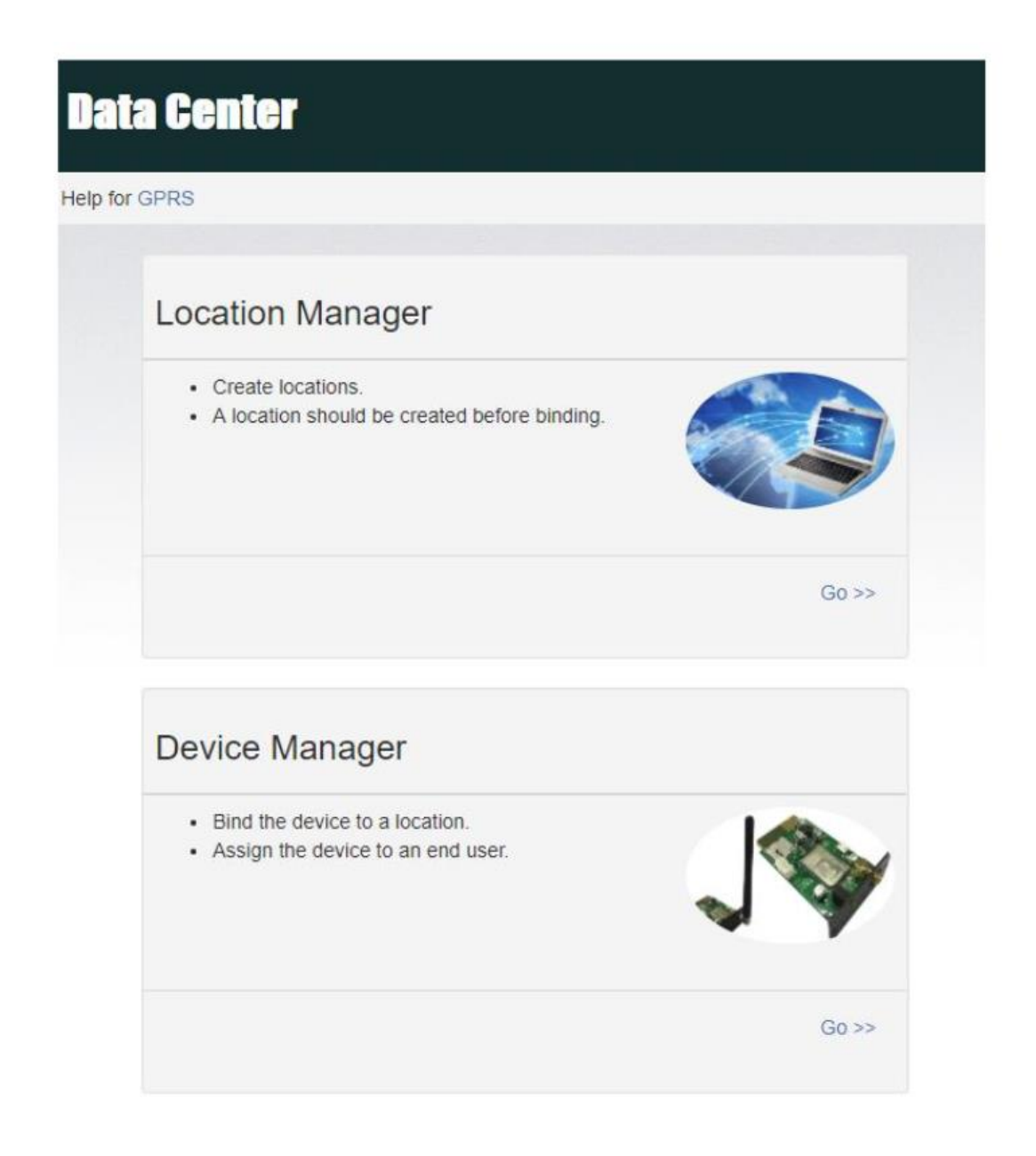

- Standortmanager: Die Benutzer können alle Geräte an verschiedenen Standorten überwachen.
- Geräte-Manager: Die Benutzer können Geräte an einen bestimmten Speicherort binden und Benutzern zuweisen.

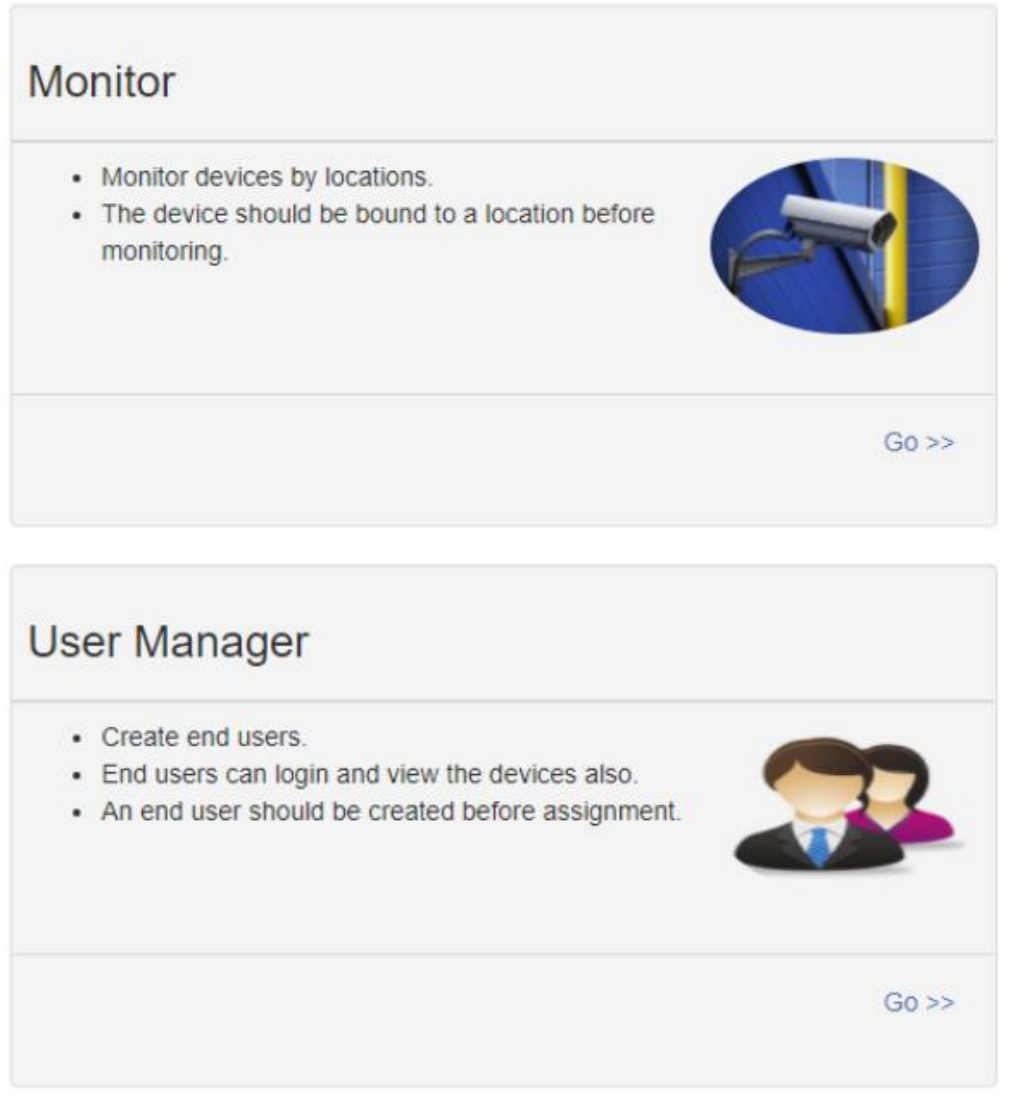

- Monitor: Es wird nach Standort gruppiert und alle Geräte mit zugewiesenem Standort werden aufgelistet.
- User Manager: Hier erstellen Sie zusätzliche Benutzer für den Account.

#### **4.3 Location Manager**

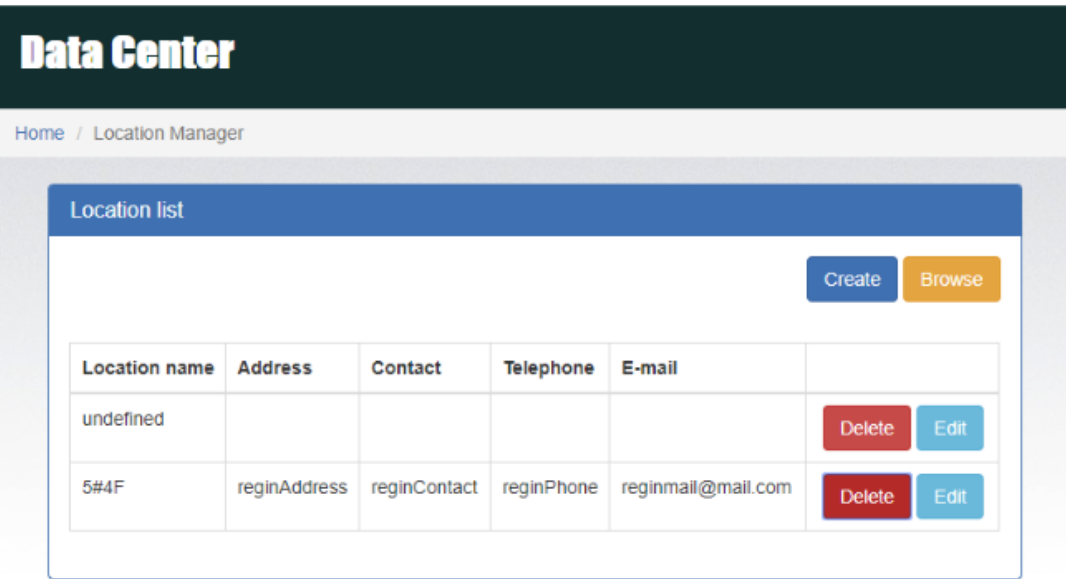

- 1. Benutzer können Standorte erstellen, löschen und bearbeiten.
- 2. Nach der Registrierung wird dem Benutzer ein "undefinierter" Speicherort zugewiesen, der gelöscht oder bearbeitet werden kann.
- 3. Klicken Sie auf create um einen neuen Standort zu erstellen (siehe Abbildung unten).

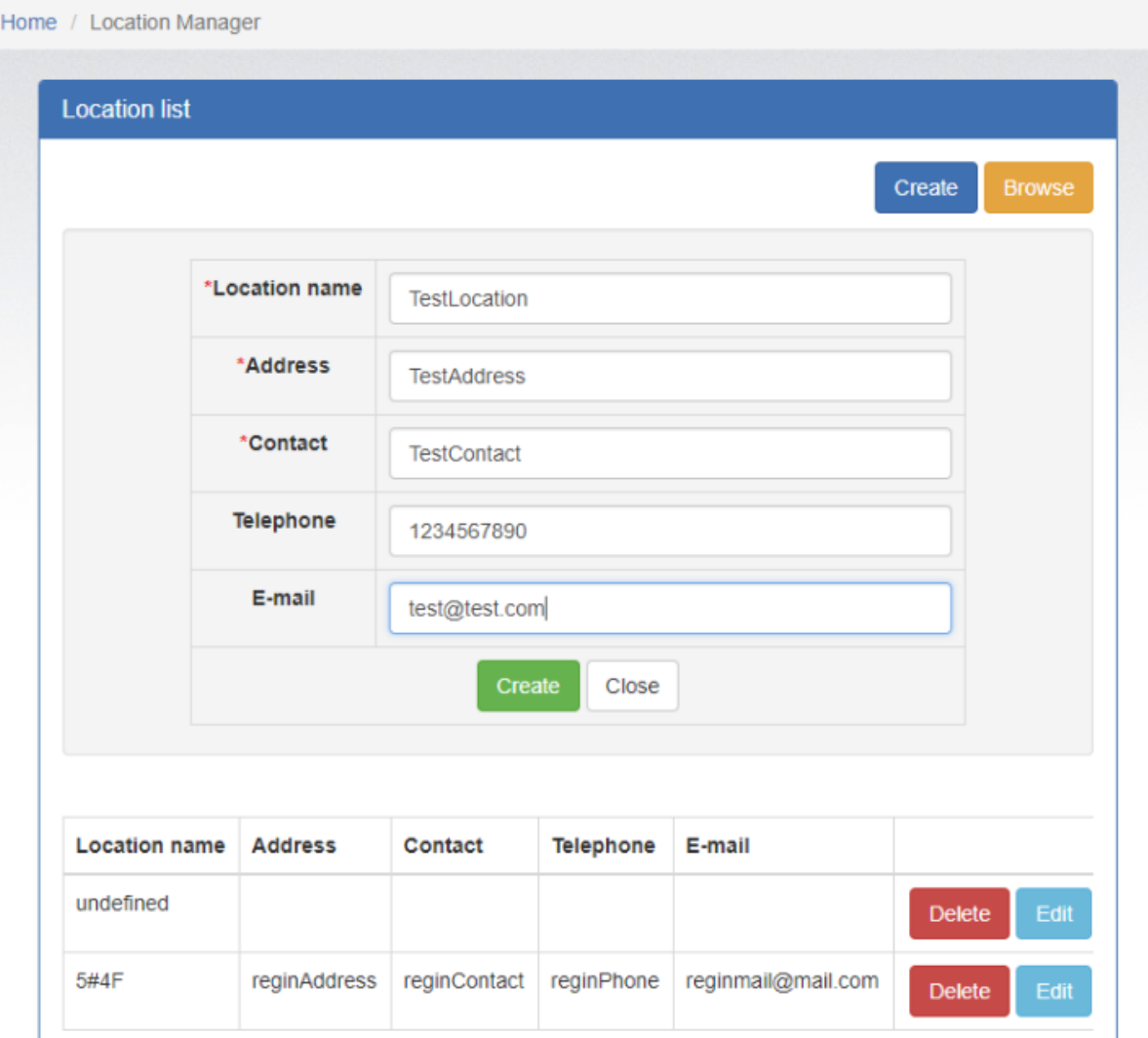

Nachdem Sie die erforderlichen Felder ausgefüllt haben,

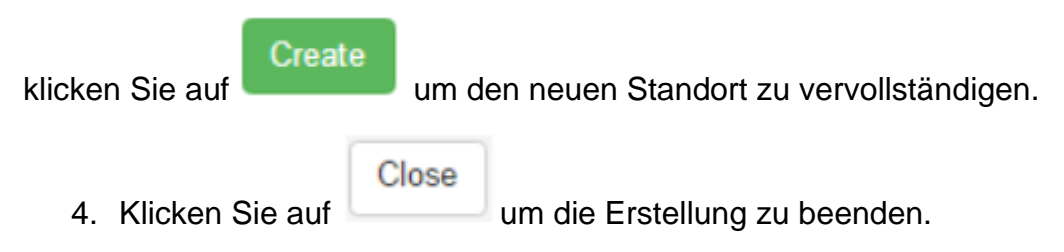

#### **4.4 Gerätemanager**

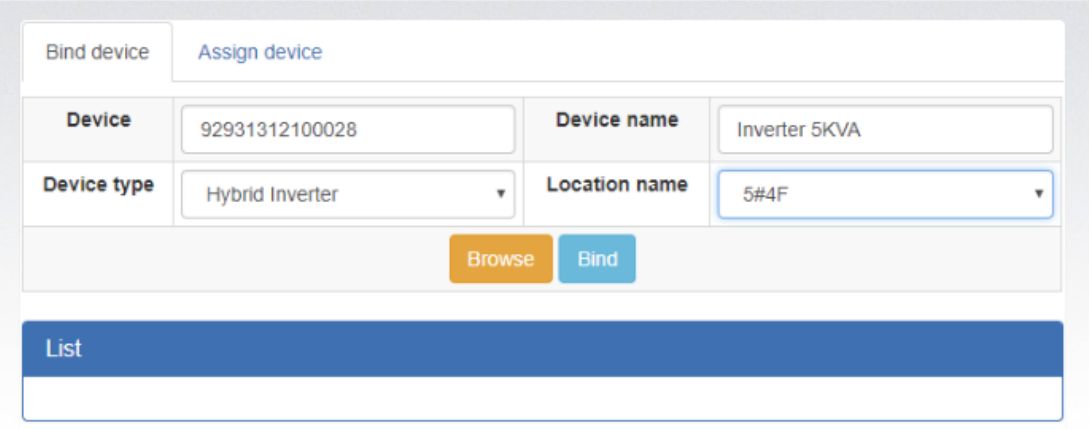

Gerät einbinden: Ordnen Sie das Gerät dem Standort zu.

- Gerät: Geben Sie die Seriennummern des zu überwachenden Gerätes ein (das Seriennummernschild befindet sich auf dem zu überwachenden Gerät).
- Gerätename: Vergeben Sie einen Namen, damit der Benutzer direkt erkennen kann, um welche Karte oder welches Gerät es sich handelt.
- Gerätetyp: Wählen Sie den Typ des Überwachungsgeräts aus.
- ▶ Standort-Name: Wählen Sie den hinterlegten Standort des Überwachungsgerätes aus.

 $\triangleright$ 

**Bind** 

Klicken Sie auf um die Zuweisung abzuschließen.

### **Browse**

Klicken Sie auf **um die Informationen zum gebundenen Gerät** aufzulisten.

2. Gerät zuweisen

Bitte lesen Sie Abschnitt 3.6 unter Benutzerverwaltung für detaillierte Anweisungen.

#### **4.5 Monitor**

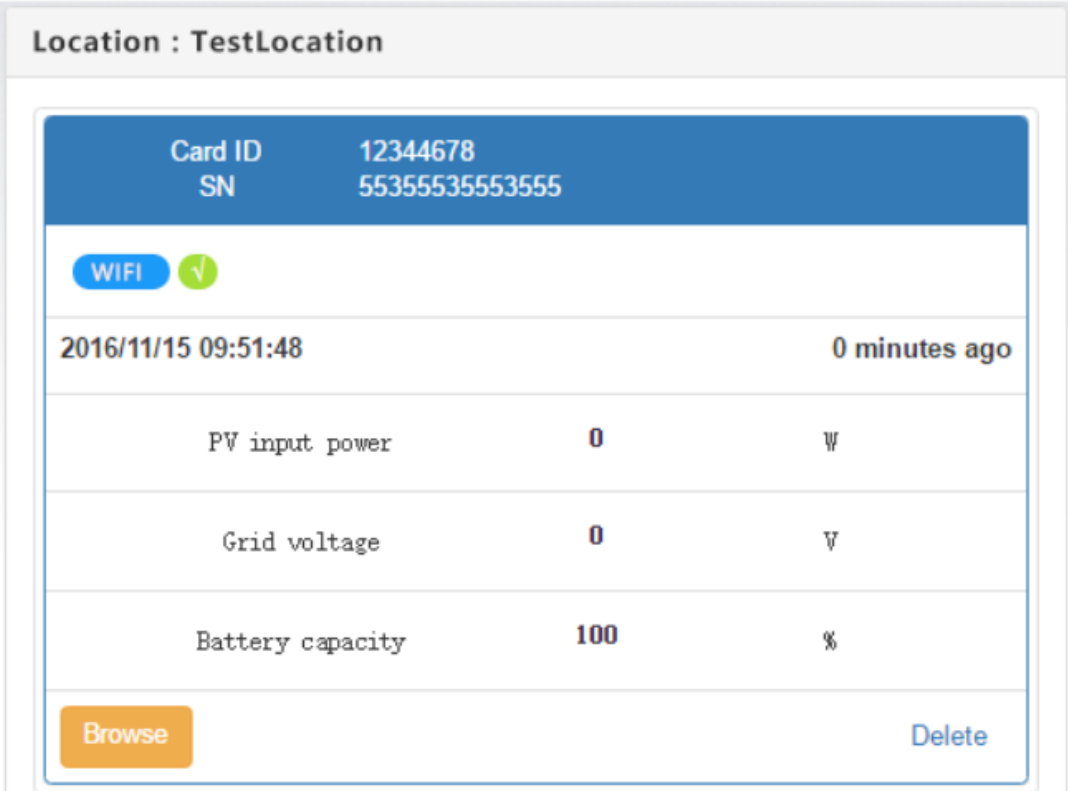

- 1. Es ist nach Standorten gruppiert und alle Geräte an diesem Standort werden aufgelistet.
- 2. Die Nachricht wird alle 5 Minuten aktualisiert.

**Browse** 

- 3. Klicken Sie auf um Detailinformationen auf einer neuen Seite
- anzuzeigen.

Close

▶ Klicken Sie auf um das Fenster zu schließen.

- Status: Aktueller Betriebsstatus des überwachten Geräts.
- $\triangleright$  Statusanzeige:

Zeigt den Status des überwachten Geräts in einer grafischen Darstellung an. Die Seriennummer wird oben im Fenster angezeigt, und die Betriebsstatusanzeige wird rechts als farbiger Kreis angezeigt.

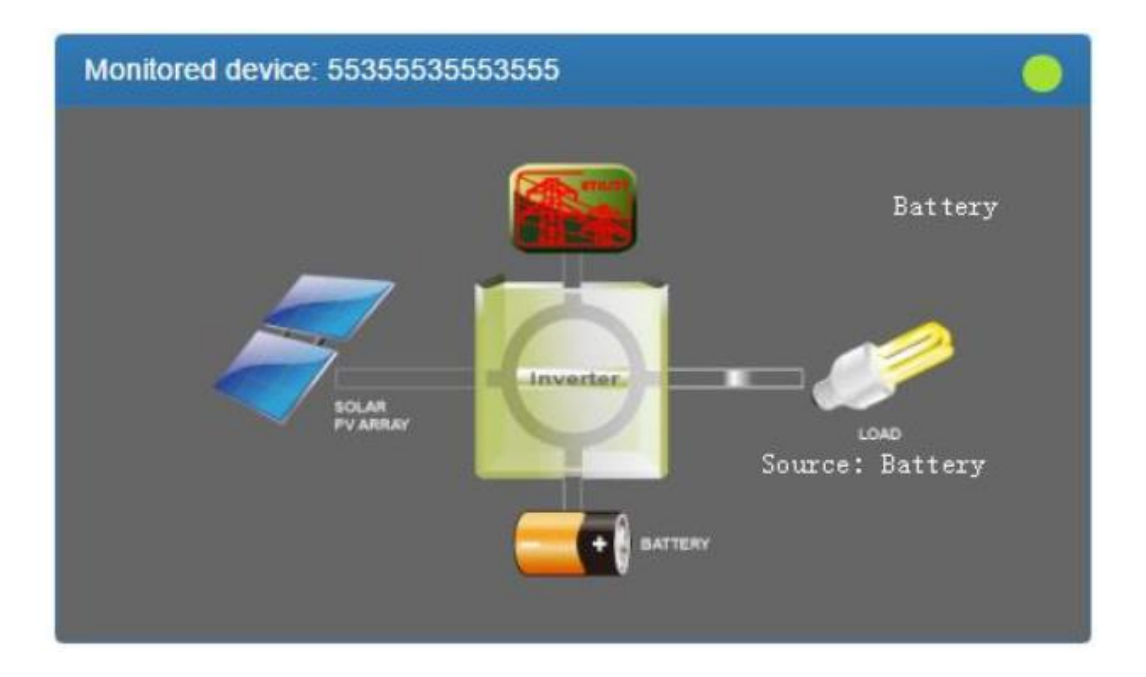

a. Grundlegende Informationen: Hier werden grundlegende Informationen wie Spannung, Strom, Belastung, Temperatur usw. angezeigt.

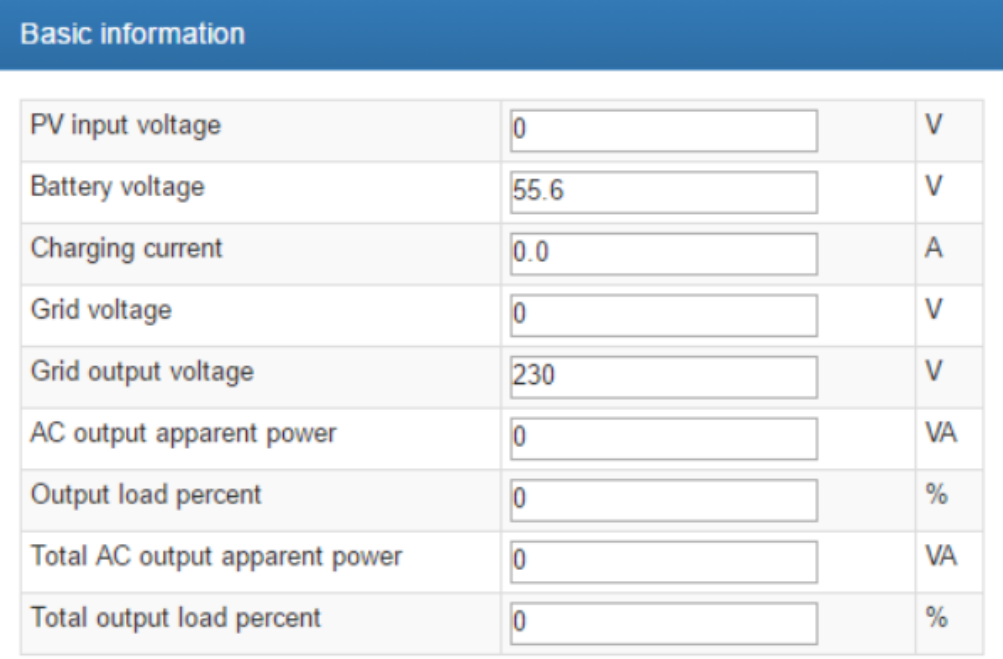

b. Ertragsstatistiken: Es werden Stromerzeugungsstatistiken angezeigt, die in "pro Stunde", "täglich", "monatlich" und "jährlich" unterteilt sind.

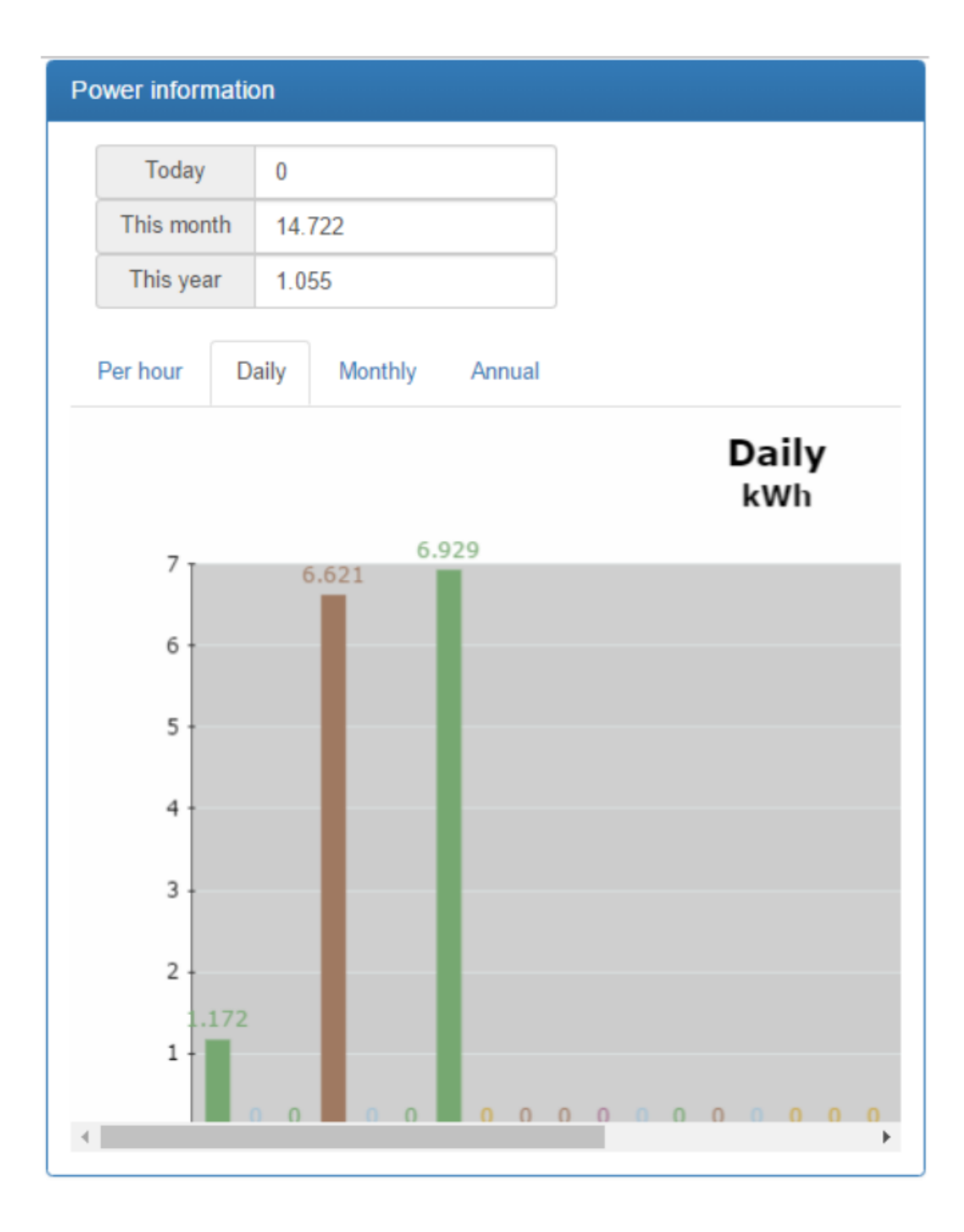

c. Nennleistungs-Informationen:

Zeigt die Nenninformationen an, einschließlich Eingangsspannung, Ausgangsspannung, Frequenz, Batteriespannung usw.

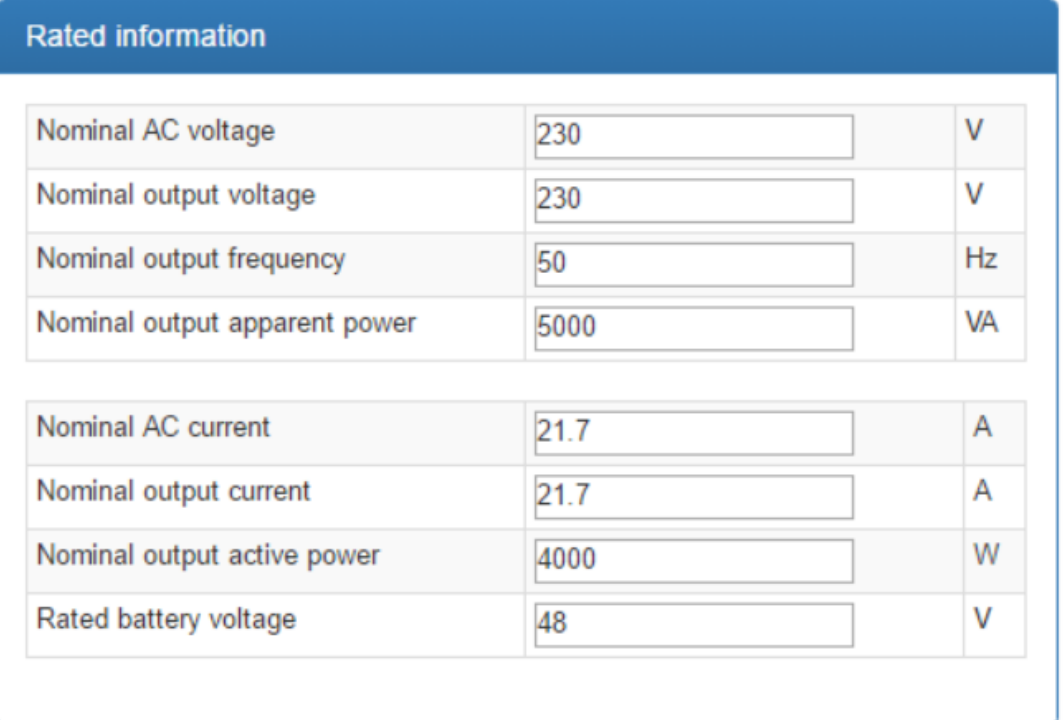

d. Produktinformationen: Hier werden Produktinformationen angezeigt, einschließlich Modelltyp, Version des Haupt-CPU-Prozessors, Spannung usw.

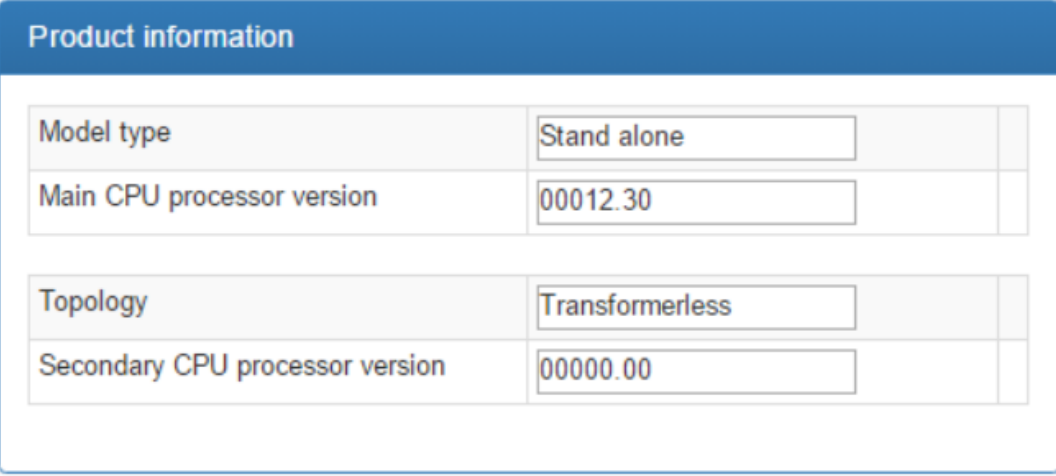

Daten: Historische Daten des aktuell überwachten Geräts

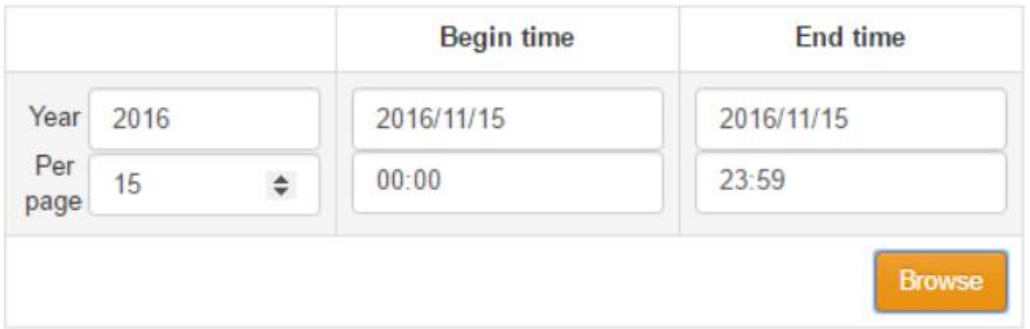

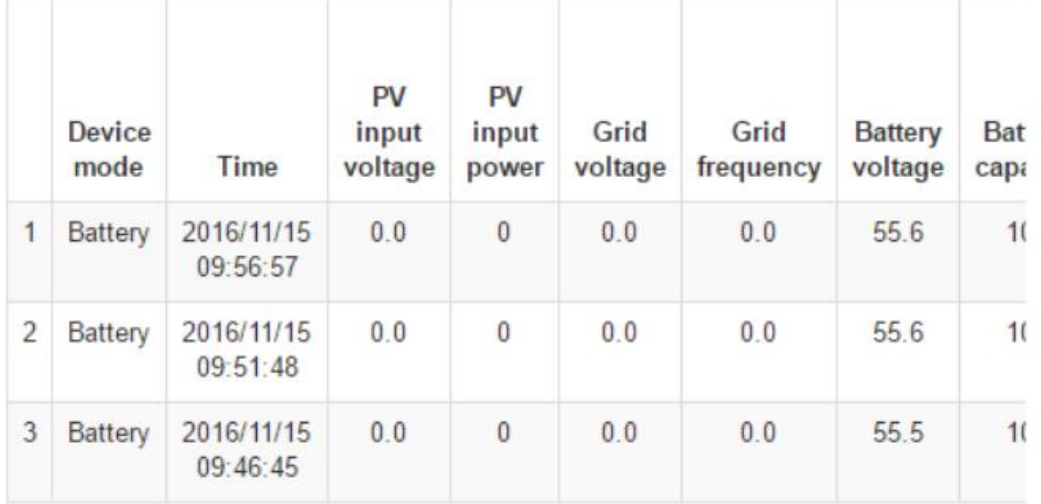

Ereignisprotokoll: Historische Ereignisse des aktuell überwachten Geräts.

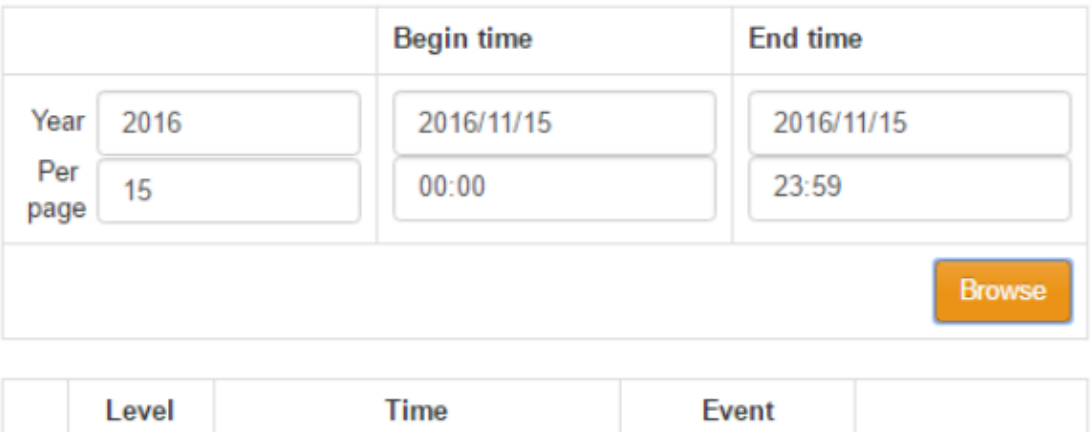

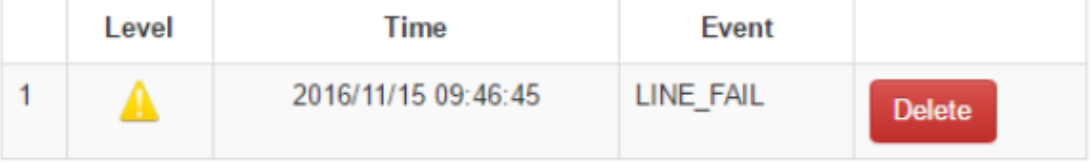

 Stromerzeugungsdatenprotokoll: Stromerzeugungsdaten des aktuell überwachten Gerätes.

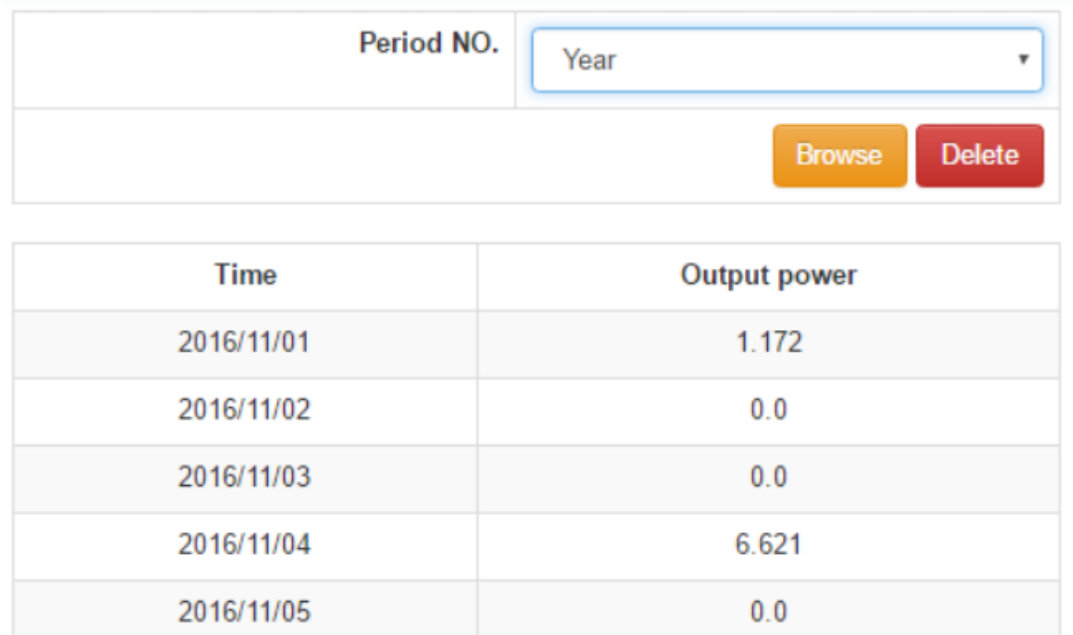

#### **4.6 User Manager**

2016/11/06

Benutzer können zusätzliche Benutzer erstellen und einem bestimmten Benutzer eine bestimmte Wi-Fi-Karte zuweisen. Der Endbenutzer kann das Gerät überwachen, indem er sich über zugewiesene Wi-Fi-Karten beim Datenserver anmeldet.

 $0.0$ 

1. Benutzer anlegen

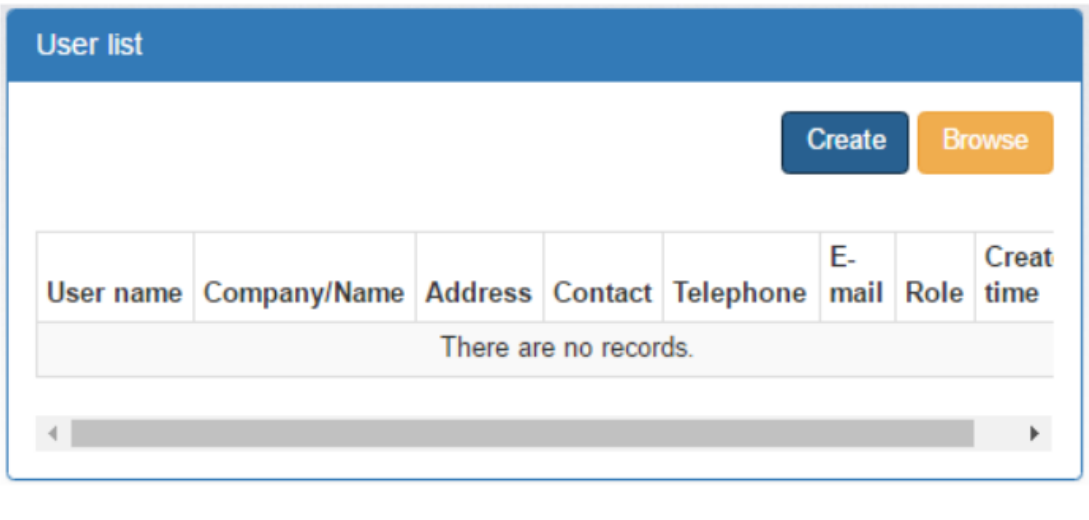

Create ▶ Klicken Sie auf **University of Australian States** um das Fenster zum Erstellen des Logins anzuzeigen.

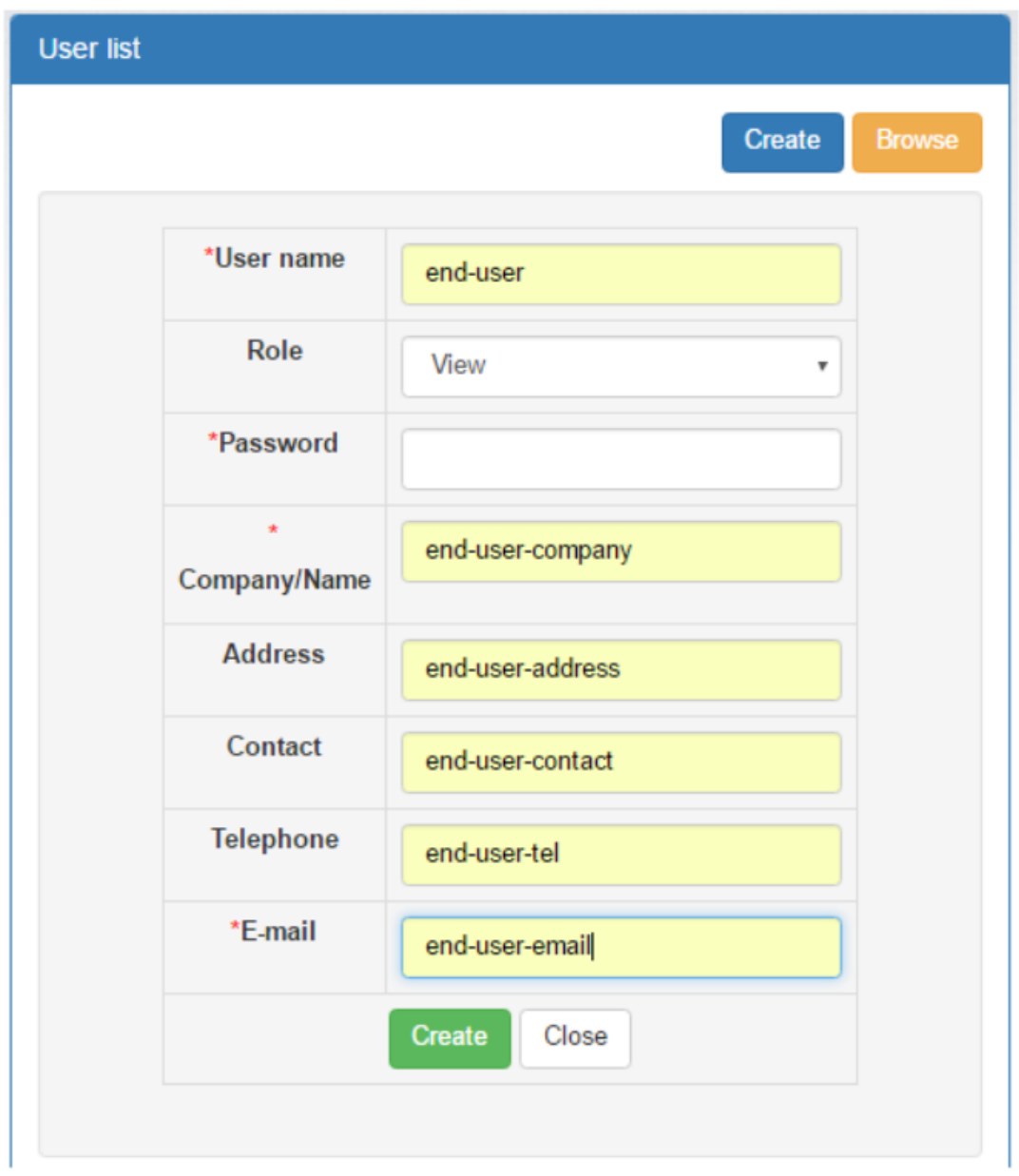

Nachdem Sie die erforderlichen Felder ausgefüllt haben,

Create > klicken Sie auf **und der Auchter um den Vorgang abzuschließen** 

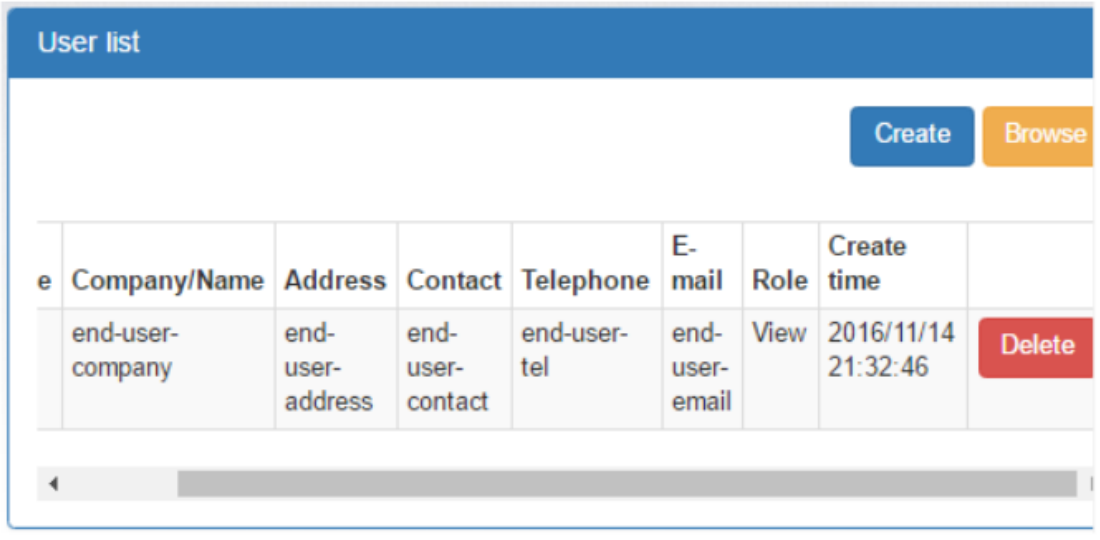

Device type/Location name: Der Name im Drop-Down Menü kann je nach Gerät unterschiedlich gewählt werden.

Devise: Gerät auswählen.

End user: Wählen Sie einen der Endbenutzer aus.

Assian

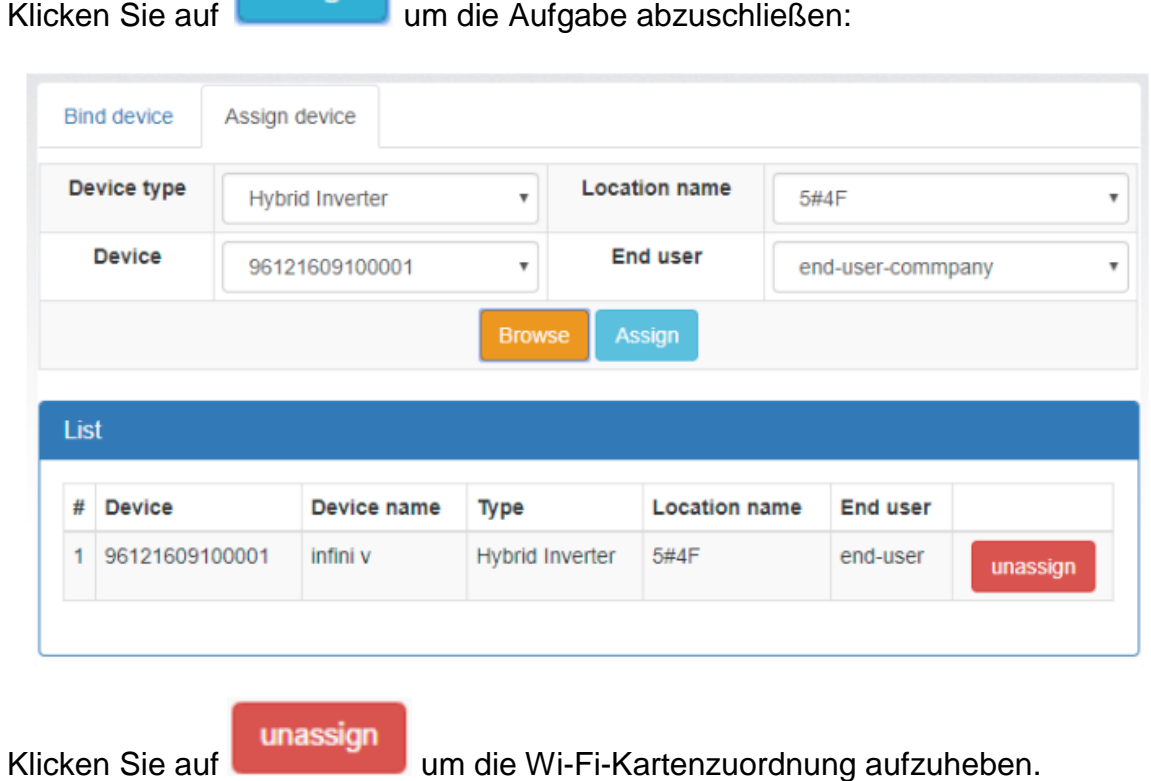

#### **4.7 Email Benachrichtigung**

Benutzer können eine E-Mail-Benachrichtigung einrichten, wenn im Wechselrichter Warnungen oder Fehler jeglicher Art aufgetreten sind. Der Datenserver sendet dann Alarmbenachrichtigungen an bestimmte E-Mail-Adressen. Klicken Sie auf die Pulldown-Anzeige in der oberen rechten Ecke des Bildschirms, um zu beginnen.

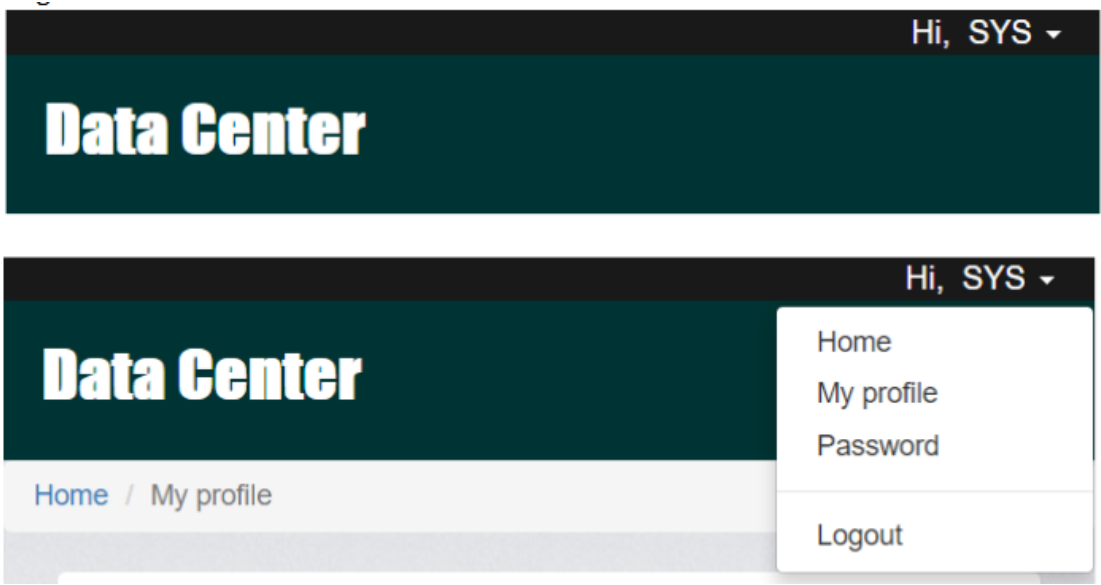

Wählen Sie "Mein Profil". Daraufhin wird der folgende Bildschirm angezeigt. Geben Sie die E-Mail-Adresse des gewünschten Empfängers ein. Aktivieren Sie das Kontrollkästchen "E-Mail-Benachrichtigung", bevor Sie auf "OK" klicken Bestätigen Sie Ihre Eingabe.

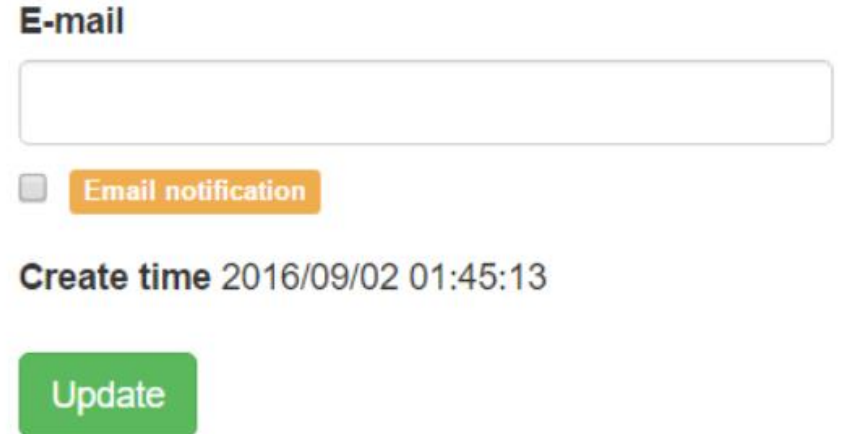

### **5 Problembehebung**

Wenn Sie Probleme mit einem der oben genannten Schritte haben, schlagen Sie im nachstehenden Flussdiagramm nach, um Fehler bei der Wi-Fi-Karte zu beheben.

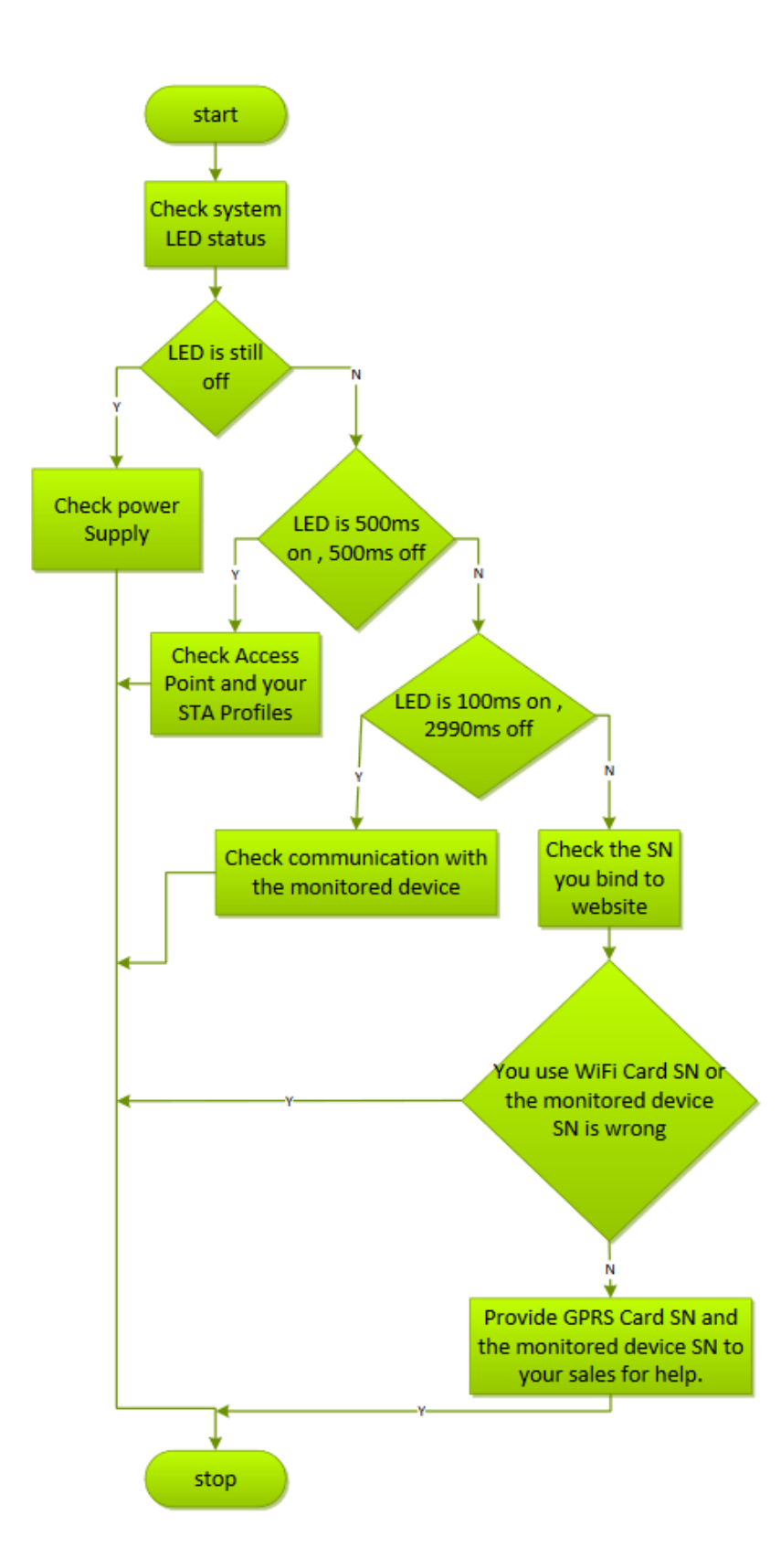

#### **5.1 Häufig gestellte Fragen**

 Frage 1: Die WLAN-Karte kann nicht im STA-Modus (Station) eingerichtet werden.

Lösung: Stellen Sie sicher, dass sich der UC2-Pin in der Position "1,2" befindet und mindestens ein effektives STA-Profil (Stationsprofil) erstellt wurde oder vorhanden ist.

 Frage 2: Die Gerätezeit ist auf dem Datenserver nicht korrekt. Lösung: Wenn das überwachte Gerät mit RTC (Echtzeituhr) ausgestattet ist, wendet die Wi-Fi-Karte die lokale Gerätezeiteinstellung an. Bitte stellen Sie sicher, dass die Zeiteinstellung in der überwachten Einheit korrekt ist. Andernfalls wendet die Wi-Fi Karte die Zeitinformationen über das SNTP-Protokoll an.